Fortech S.r.l Via Rigoletto,4 47922 Rimini (RN) Italia P. IVA 03618500403 T. +39 0541 364611

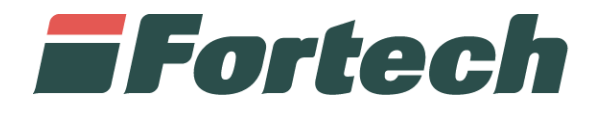

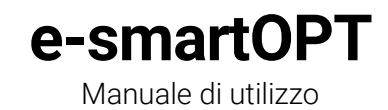

fortech.it info@fortech.it

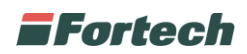

# <span id="page-1-0"></span>**REVISIONI**

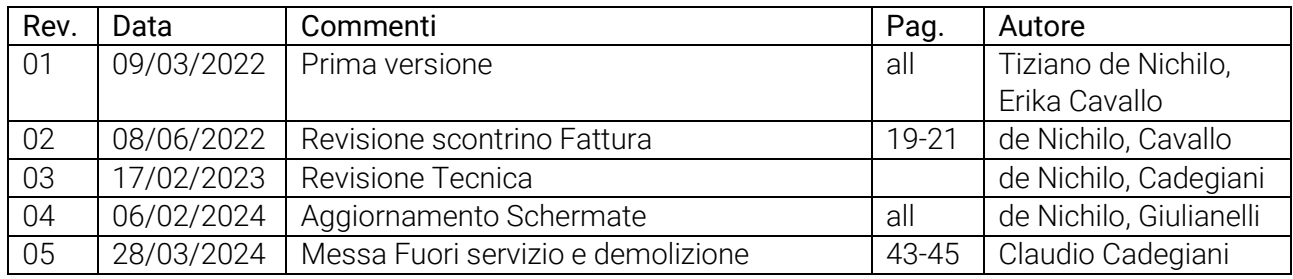

# **SOMMARIO**

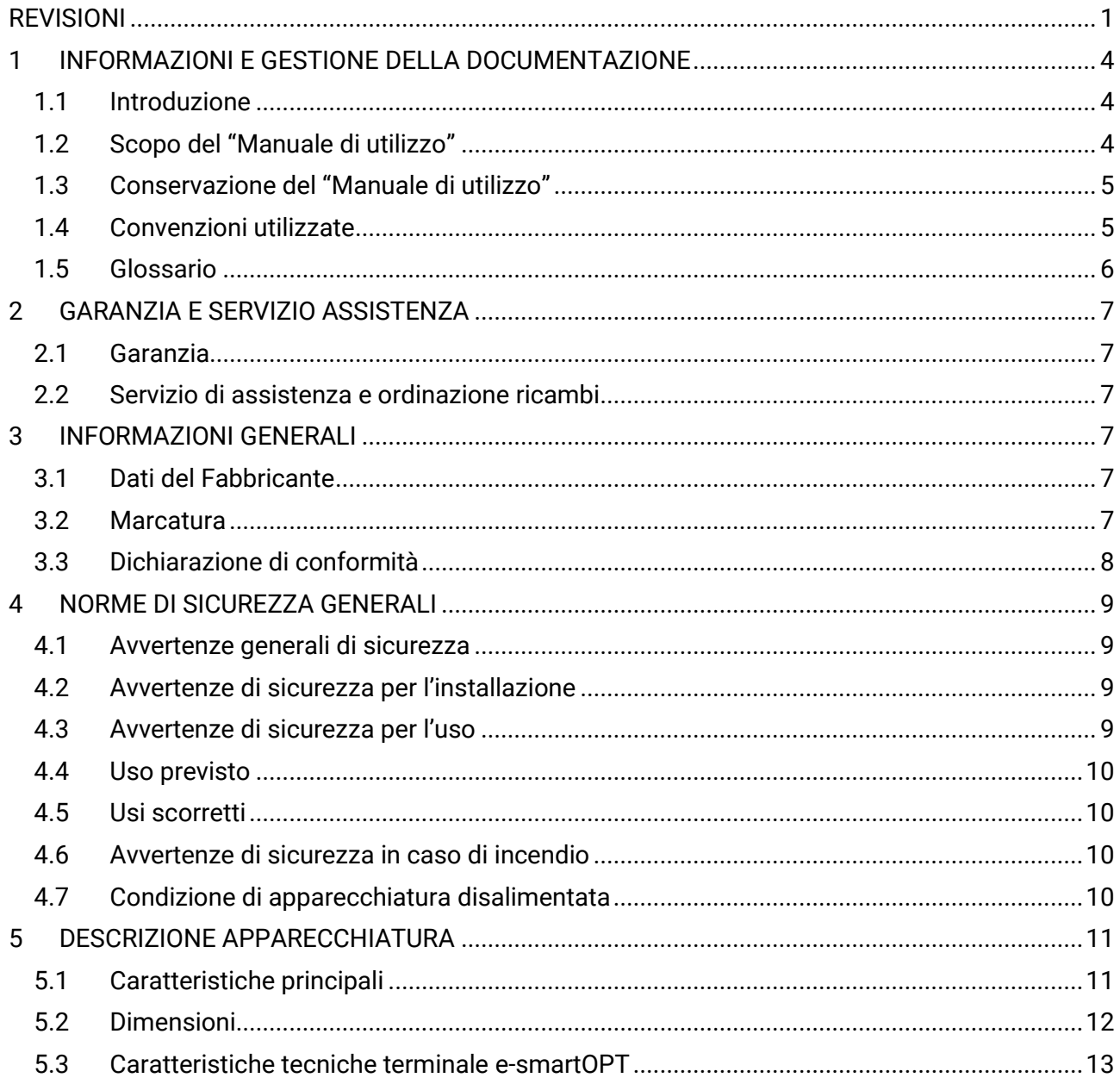

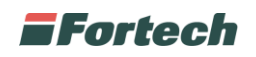

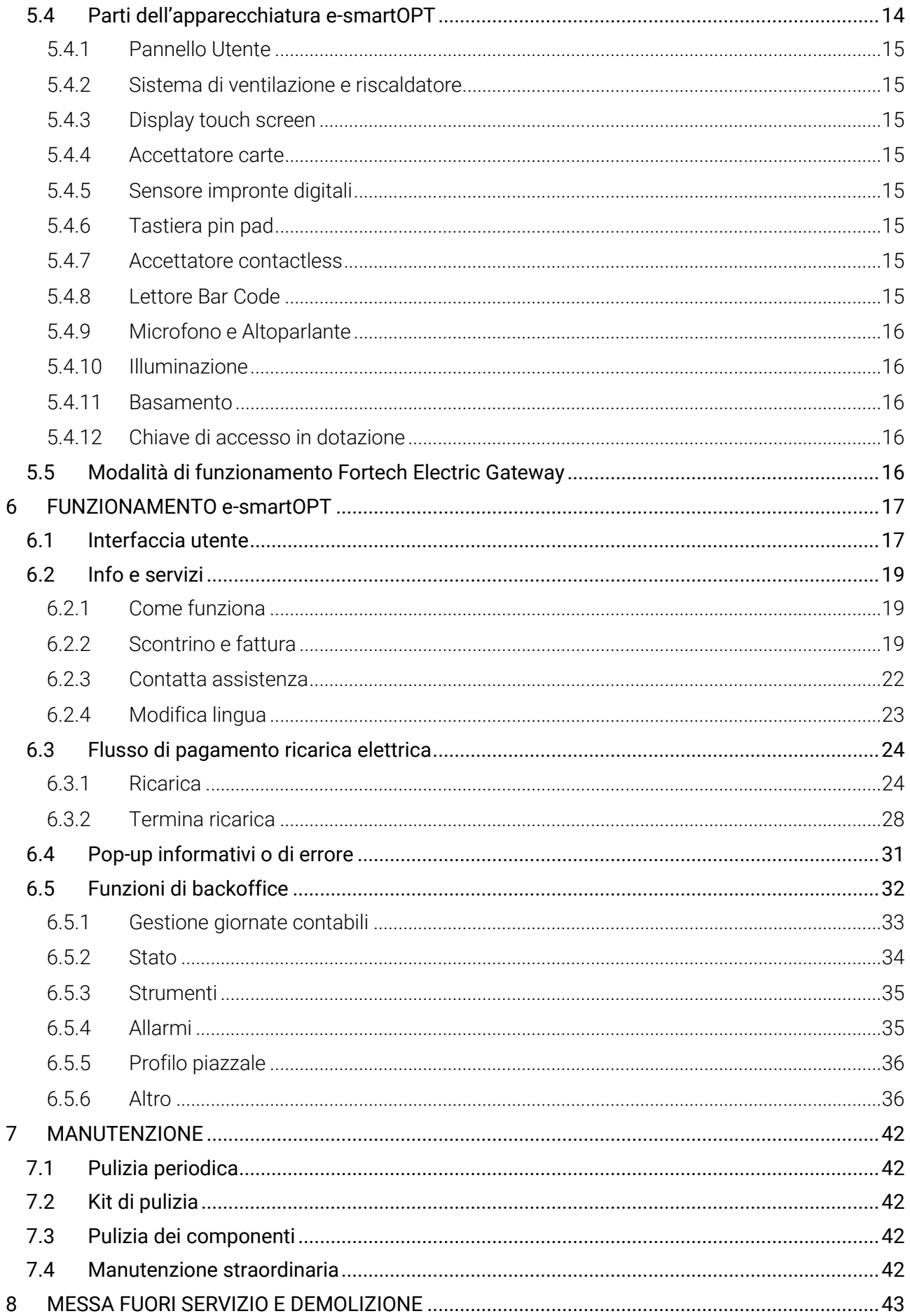

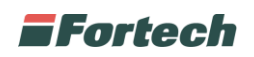

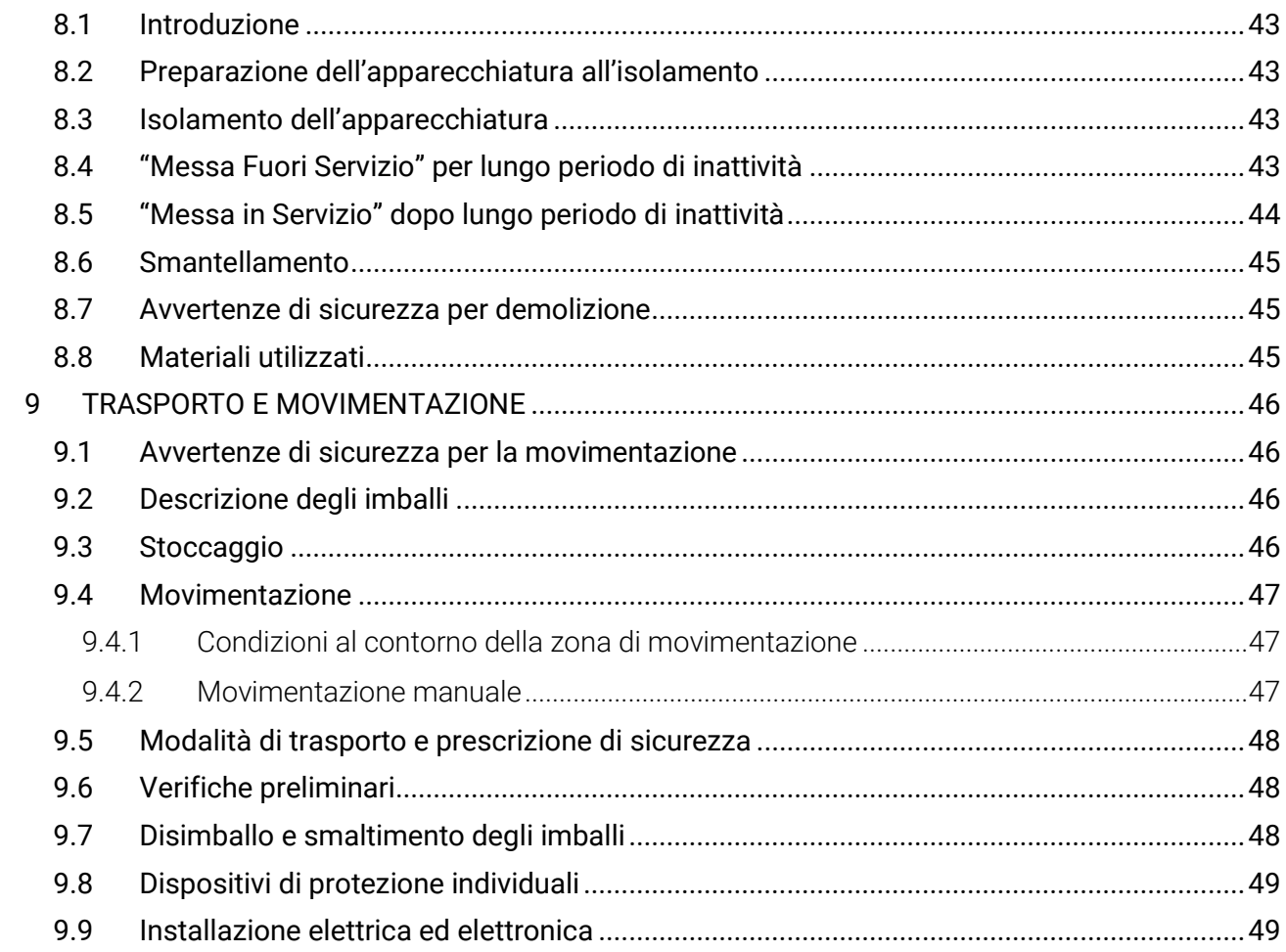

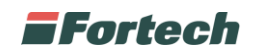

# <span id="page-4-0"></span>**1 INFORMAZIONI E GESTIONE DELLA DOCUMENTAZIONE**

# <span id="page-4-1"></span>**1.1 Introduzione**

Queste istruzioni, di seguito denominato anche "Manuale gestore", sono state realizzate da Fortech S.r.l. di seguito denominati anche "Fabbricante".

Il presente documento nasce per essere utilizzato in abbinamento all'apparecchiatura e-smartOPT. Esso dovrà sempre accompagnare l'apparecchiatura, anche in caso di trasferimento ad altro utilizzatore o detentore.

Il contenuto integrale o parziale di questa pubblicazione non potrà essere riprodotto o concesso a terzi, in qualsiasi forma o supporto, senza espresso consenso scritto del Fabbricante.

Il Fabbricante si riserva il diritto di modificare senza preavviso le caratteristiche dell'apparecchiatura e della piattaforma web oggetti del presente documento.

Le immagini fornite nella presente pubblicazione non sono vincolanti per il Fabbricante. Esse potrebbero non essere perfettamente uguali all'apparecchiatura da Voi utilizzata. Le istruzioni sono realizzate affinché tale diversità non diminuisca la chiarezza e l'efficacia delle informazioni fornite. In caso di dubbi, prima di procedere, contattare il Fabbricante.

Il Fabbricante si riserva il diritto di modificare il progetto e di apportare migliorie senza comunicarlo ai clienti già in possesso di modelli similari.

## <span id="page-4-2"></span>**1.2 Scopo del "Manuale di utilizzo"**

A salvaguardia dell'incolumità dell'utente e per evitare possibili danneggiamenti all'apparecchiatura, prima di compiere qualsiasi operazione sulla stessa è indispensabile aver letto e compreso, in ogni sua parte, le presenti istruzioni. Esse sono parte integrante dell'apparecchiatura ed hanno lo scopo di fornire tutte le informazioni necessarie per:

• la corretta installazione dell'apparecchiatura;

- la conoscenza del suo funzionamento e dei suoi limiti;
- il suo corretto uso nelle condizioni di sicurezza previste dal Fabbricante;
- effettuare interventi di manutenzione, in modo corretto e sicuro;

• smantellare l'apparecchiatura secondo le condizioni di sicurezza previste dal Fabbricante e nel rispetto delle leggi e norme vigenti a tutela della salute dei lavoratori e dell'ambiente;

• la corretta sensibilizzazione, formazione ed informazione degli Operatori verso principi, prescrizioni, divieti che consentono l'interazione con l'apparecchiatura in condizioni sicure.

Le informazioni sono fornite dal Fabbricante nella propria lingua originale (Italiano) e possono essere tradotte in altre lingue in accordo alla legislazione vigente o accordi o esigenze commerciali. Si dichiara ITALIANO la lingua originaria della documentazione.

Il tempo dedicato alla lettura di tali informazioni consentirà di evitare rischi alla salute e alla sicurezza delle persone e danni economici.

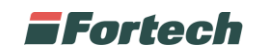

# <span id="page-5-0"></span>**1.3 Conservazione del "Manuale di utilizzo"**

Il "Manuale di utilizzo" deve accompagnare sempre l'apparecchiatura. Esso è parte integrante della fornitura: qualora risultasse rovinato o illeggibile in qualsiasi parte occorre richiederne immediatamente una copia, secondo la procedura di ordinazione ricambi.

Per ogni apparecchiatura è fornita una copia del manuale tecnico in lingua Italiana o nella lingua del paese in cui l'apparecchiatura è immessa sul mercato e/o messa in servizio.

Il manuale utilizzo può essere fornito in supporto cartaceo ed elettronico. Ogni pagina è numerata, quindi è possibile verificare in ogni momento l'assenza e la collocazione corretta di parti del manuale. Il manuale utilizzo deve essere conservato in luogo adatto alla conservazione di documenti cartacei, pertanto deve essere asciutto e noto agli operatori, deve essere utilizzato con cura e la rilegatura deve essere mantenuta allo stato originale, cioè come è stata consegnata con l'apparecchiatura.

# <span id="page-5-1"></span>**1.4 Convenzioni utilizzate**

Le parti di testo che non sono da trascurare sono evidenziate con sfondo scuro e contrassegnate dai simboli di seguito illustrati e definiti.

# **!**

ATTENZIONE - PERICOLO

I testi evidenziati con questo simbolo indicano pericoli che devono essere attentamente considerati al fine di evitare gravi infortuni alle persone.

#### AVVERTENZA - CAUTELA

I testi evidenziati con questo simbolo indicano procedure e comportamenti da adottare al fine di evitare danneggiamenti alle cose.

1

**!**

#### NOTA - INFORMAZIONE

Con questo simbolo si evidenziano le indicazioni di particolare importanza che non devono essere trascurate

#### ATTENZIONE - OBBLIGO

Con questo simbolo si evidenziano obblighi a norma di legge.

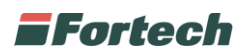

# <span id="page-6-0"></span>**1.5 Glossario**

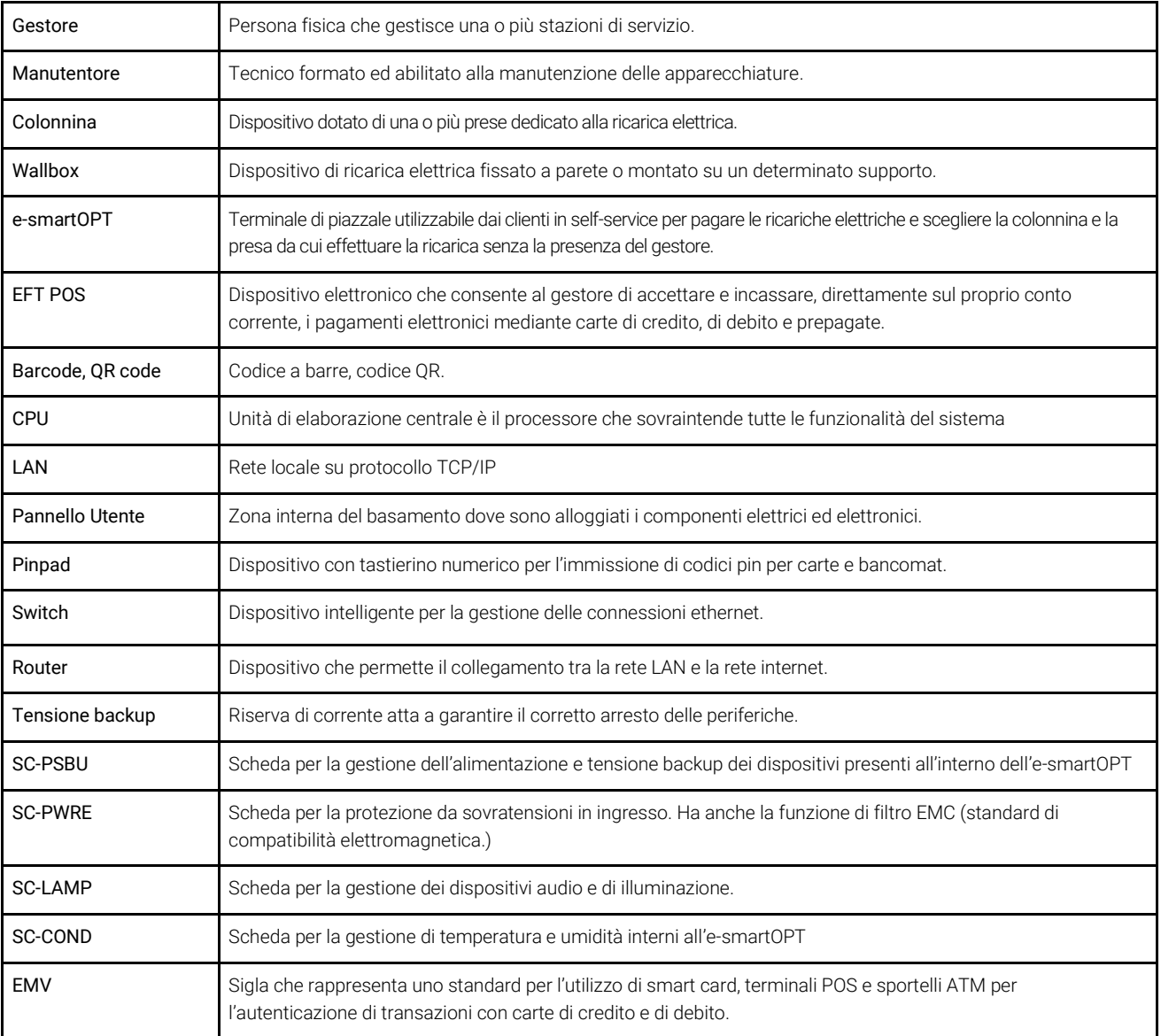

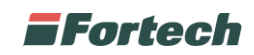

# <span id="page-7-0"></span>**2 GARANZIA E SERVIZIO ASSISTENZA**

# <span id="page-7-1"></span>**2.1 Garanzia**

Per la garanzia fare riferimento alle condizioni generali d'acquisto.

## <span id="page-7-2"></span>**2.2 Servizio di assistenza e ordinazione ricambi**

Prima di richiedere assistenza si consiglia di consultare attentamente le istruzioni. Per qualsiasi esigenza rivolgersi al Servizio Assistenza Fortech:

- accedendo al portale Sitemanager e inviando una richiesta al canale di assistenza "Emma";

- contattando il centralino al seguente recapito telefonico: 0541364625.

Per ogni richiesta di assistenza tecnica riguardante l'apparecchiatura, indicare i dati riportati sulla targa di identificazione, le ore approssimative di utilizzo e il tipo di difetto riscontrato.

# <span id="page-7-3"></span>**3 INFORMAZIONI GENERALI**

# <span id="page-7-4"></span>**3.1 Dati del Fabbricante**

FORTECH Srl

Via Rigoletto, 4 - 47922 Rimini (RN) Italia

TEL. +39 0541 364611

FAX +39 0541 753013

[info@4ts.it](mailto:info@4ts.it)

## <span id="page-7-5"></span>**3.2 Marcatura**

L'apparecchiatura è dotata di una targa di identificazione su cui sono riportati gli estremi identificativi dell'apparecchiatura e i principali dati tecnici utili all'allacciamento. La targa è posizionata, come da immagine, sulla parte inferiore a lato del terminale.L

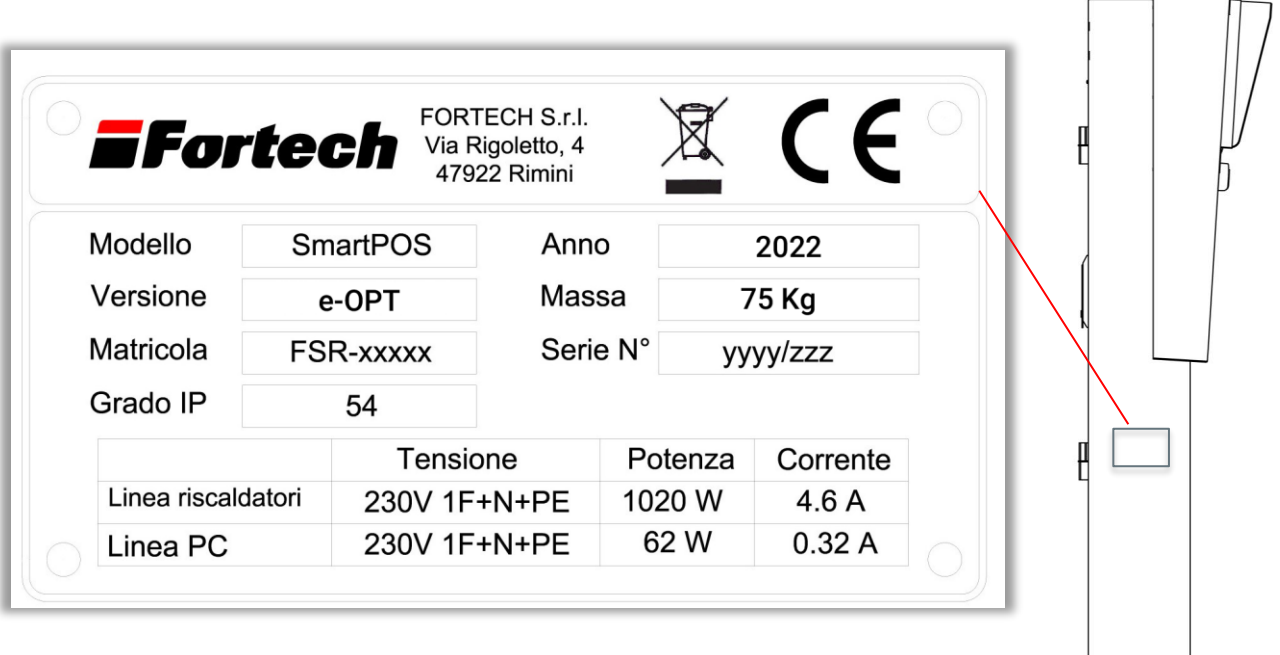

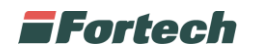

# <span id="page-8-0"></span>**3.3 Dichiarazione di conformità**

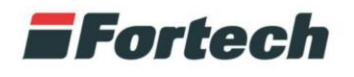

www.4ts.it

# Dichiarazione di conformità EU

La società

FORTECH s.r.l. Via Rigoletto, 4 47922 Rimini (RN) - Italia

Dichiara sotto la propria responsabilità che l'apparecchiatura Self Service Device

#### Modello: SmartPOS (versione ONE TOUCH)

oggetto della presente dichiarazione, è conforme alle seguenti direttive:

DIRETTIVA SULLA COMPATIBILITÁ ELETTROMAGNETICA 2014/30/EU

DIRETTIVA SULLA BASSA TENSIONE 2014/35/EU

avendo applicate le seguenti direttive armonizzate:

EN 55022:2009 EN 52024:2010 EN 61000-3-2 :2007 + A1/A2:2011 EN 61000-3-3:2009 EN 61000-4-2:2011 EN 61000-4-3 :2007+A1:2009+A2:2011 EN 61000-4-4 :2006+A1:2010 EN 61000-4-5 :2007 EN 61000-4-6:2011 EN 61000-4-11:2006 EN 60950-1:2007+A11:2010+A1:2012+A12:2012 OIML R.117-1:2007

Luogo e data Rimini, 25/03/2021

Fortech Legale rappresentante

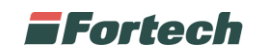

# <span id="page-9-0"></span>**4 NORME DI SICUREZZA GENERALI**

# <span id="page-9-1"></span>**4.1 Avvertenze generali di sicurezza**

Se l'installazione non fosse eseguita dalla ditta produttrice o da tecnici da essa autorizzati, è obbligatorio leggere la seguente documentazione prima di qualsiasi operazione sul terminale. Verificare che il manuale sia completo di tutte le parti elencate nel sommario. Avvertire immediatamente il Fabbricante prima di eseguire qualsiasi operazione sull'apparecchiatura qualora parti della documentazione fossero anche parzialmente mancanti o illeggibili.

Gli operatori destinati alla movimentazione, installazione, uso, manutenzione e demolizione dell'apparecchiatura, devono leggere le istruzioni prestando particolare attenzione alle norme generali di sicurezza e alle modalità di esecuzione contenute nelle sezioni relative alle operazioni di propria competenza.

Di seguito sono descritte le norme generali di sicurezza da osservarsi durante qualsiasi operazione eseguita sull'apparecchiatura.

Le procedure di intervento, descritte nei capitoli successivi, dovranno essere eseguite rispettando le modalità di esecuzione indicate, le norme di sicurezza generali di questo capitolo e quelle contenute nei capitoli specifici. In fase di installazione, uso e manutenzione rispettare gli spazi perimetrali indicati dal Fabbricante, anche in considerazione di tutte le attività lavorative circostanti. L'attuazione di questo requisito va effettuata anche nel rispetto delle leggi vigenti in materia di sicurezza sul lavoro.

# <span id="page-9-2"></span>**4.2 Avvertenze di sicurezza per l'installazione**

- L'installazione e gli allacciamenti vanno eseguiti, per quanto concerne l'apparecchiatura, secondo le indicazioni fornite dal Fabbricante. Si dovrà tener conto anche di tutti i requisiti normativi e legislativi nazionali del paese in cui l'apparecchiatura è installata, eseguendo tutte le operazioni di installazione e allacciamento a regola d'arte.
- Le operazioni di installazione devono essere eseguite in assenza di tensione elettrica.

# <span id="page-9-3"></span>**4.3 Avvertenze di sicurezza per l'uso**

**!**

**!**

**!**

- Utilizzare l'apparecchiatura solo per gli usi previsti dal Fabbricante. L'impiego dell'apparecchiatura per usi impropri può recare rischi per la sicurezza, per la salute delle persone e danni economici.
- L'apparecchiatura non è stata progettata per essere utilizzata in ambienti con rischio di esplosione ed incendio.
- L'apparecchiatura è stata progettata e costruita per soddisfare tutte le condizioni operative indicate dal costruttore. Manomettere qualsiasi dispositivo per ottenere prestazioni diverse da quelle previste può recare rischi per la sicurezza e la salute delle persone e danni economici.
- Non utilizzare l'apparecchiatura con i dispositivi di sicurezza non perfettamente installati ed efficienti. Il mancato rispetto di questo requisito può recare rischi gravi per la sicurezza e la salute delle persone.
- Non utilizzare l'apparecchiatura con l'involucro danneggiato o aperto.

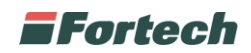

# <span id="page-10-0"></span>**4.4 Uso previsto**

E-smartOPT viene di solito installato all'interno delle stazioni di servizio polifunzionali, con lo scopo di consentire il pagamento di servizi di ricarica elettrica e/o parcheggio in modalità self service.

# <span id="page-10-1"></span>**4.5 Usi scorretti**

**!**

**!**

Gli usi scorretti ragionevolmente prevedibili comprendono tutte quelle azioni che implicano il funzionamento dell'apparecchiatura al di fuori dei limiti di progetto definiti nelle istruzioni d'uso e nella documentazione tecnica, in particolare:

- tutti gli usi diversi da quelli previsti dal Fabbricante;
- utilizzo in ambiente a rischio esplosione o incendio;
- installazioni, modifiche o regolazioni all'impianto non previste dalle istruzioni d'uso e manutenzione o dal layout prodotto in fase di definizione dell'ordine oppure non autorizzate dal Fabbricante;
- usi e comportamenti in contrasto con le prescrizioni contenute nelle istruzioni d'uso;
- eseguire interventi di manutenzione in modalità diverse da quelle previste dalle istruzioni d'uso e manutenzione.

# <span id="page-10-2"></span>**4.6 Avvertenze di sicurezza in caso di incendio**

In caso di incendio per l'estinzione dello stesso non utilizzare acqua o altri metodi che possano causare rischio elettrico.

Utilizzare unicamente estintori a CO2, avendo cura di non causare lo spostamento delle fiamme verso persone o materiale infiammabile. Ad avvenuto spegnimento dell'incendio verificare lo stato dell'apparecchiatura. Se l'integrità dell'apparecchiatura avesse risentito dell'evento o sorgessero dei dubbi, contattare sempre e immediatamente il Fabbricante prima di riutilizzarla.

# <span id="page-10-3"></span>**4.7 Condizione di apparecchiatura disalimentata**

#### La condizione di apparecchiatura disalimentata corrisponde a:

1) apparecchiatura scollegata dall'alimentazione; 2) apparecchiatura spenta.

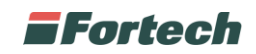

# <span id="page-11-0"></span>**5 DESCRIZIONE APPARECCHIATURA**

# <span id="page-11-1"></span>**5.1 Caratteristiche principali**

L'e-smartOPT è il terminale, realizzato da Fortech, che consente di gestire il processo di ricarica elettrica e/o il servizio di parcheggio senza alcun obbligo di registrazione da parte dell'utente.

Il terminale ha un grande display touch-screen da 12" con schermo antivandalo.

Le interfacce grafiche, che appaiono sul display durante lo svolgimento di qualsiasi operazione, sono studiate per agevolare l'interazione, fornire informazioni e guidare l'utente nelle varie fasi.

Il sistema di guida vocale supporta l'utente durante tutto il flusso di pagamento.

L'e-smartOPT consente pagamenti con bancomat, carte di credito, voucher, mobile payment e dispositivi contactless.

Il terminale è predisposto all'emissione digitale di scontrino o fattura. Grazie alla tecnologia e-ticket, l'invio della documentazione fiscale avviene digitalmente tramite SMS.

Il terminale e-smartOPT permette di gestire campagne promozionali interattive grazie alla riproduzione sul monitor di video pubblicitari e al lettore di codici QR attraverso il quale utilizzare voucher e coupon.

Grazie al microfono, in caso di necessità, l'utente può interagire direttamente con l'Help Desk Fortech, servizio di assistenza telefonica altamente qualificato, che permette di risolvere circa il 90% dei problemi senza necessità di manutenzione sul piazzale, consentendo così al gestore di risparmiare tempo e denaro (il servizio di Help Desk non è incluso nel costo del terminale).

L'e-smartOPT, grazie all'infrastruttura del FEG (Fortech Electric Gateway) al quale è connesso, consente di gestire contemporaneamente più colonnine di ricarica e/o wallbox, direttamente da un unico terminale.

N.B. Alcuni dei servizi elencati potrebbero prevedere dei costi extra.

# **EFortech**

# <span id="page-12-0"></span>**5.2 Dimensioni**

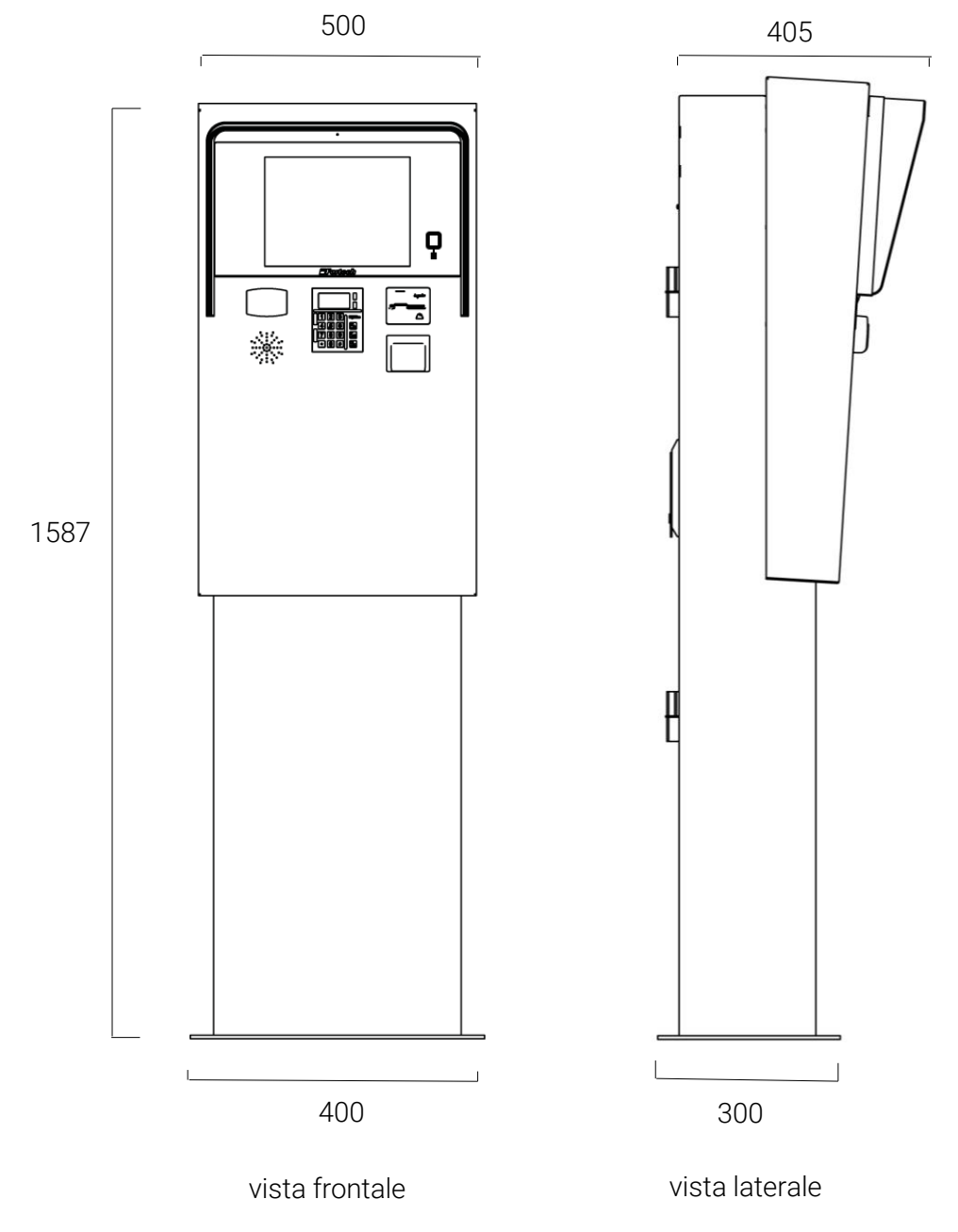

*N.B. Misure in millimetri.*

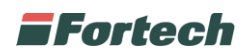

# <span id="page-13-0"></span>**5.3 Caratteristiche tecniche terminale e-smartOPT**

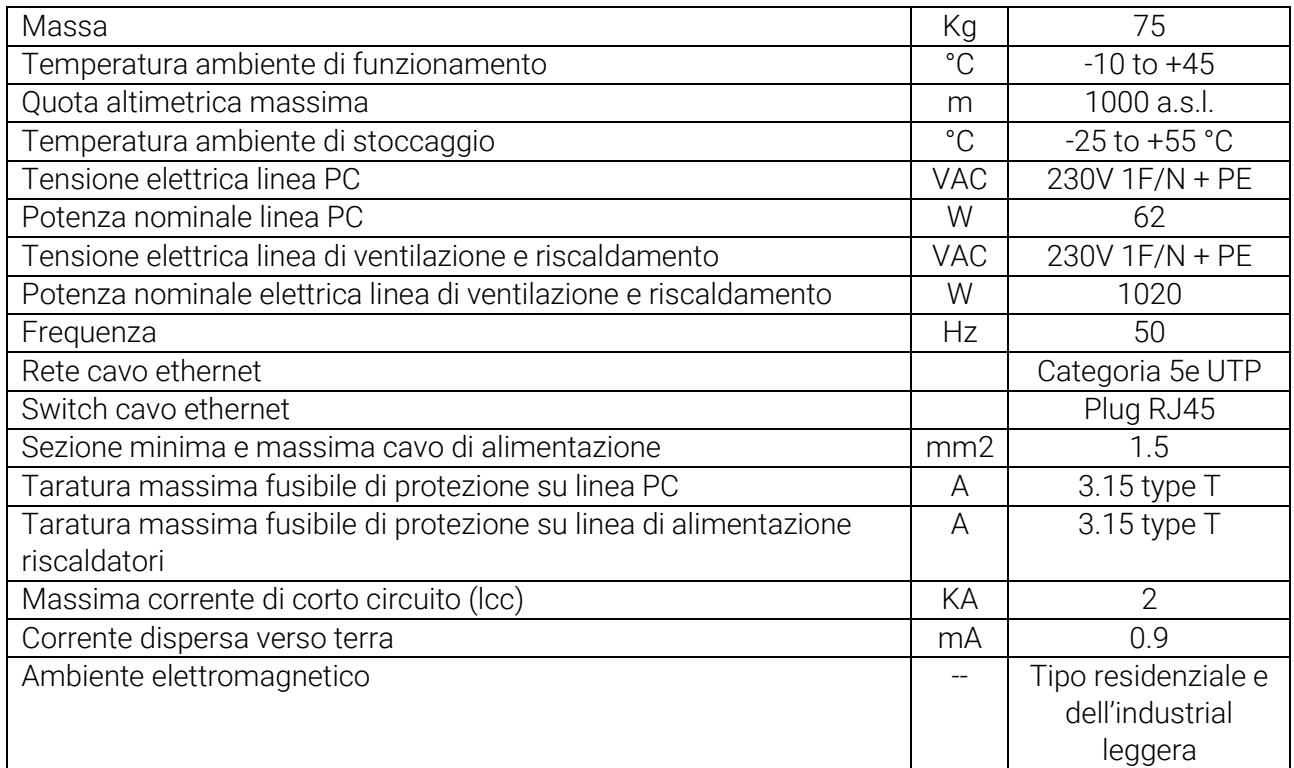

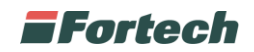

# <span id="page-14-0"></span>**5.4 Parti dell'apparecchiatura e-smartOPT**

La seguente illustrazione rappresenta il posizionamento dei componenti su uno e-smartOPT.

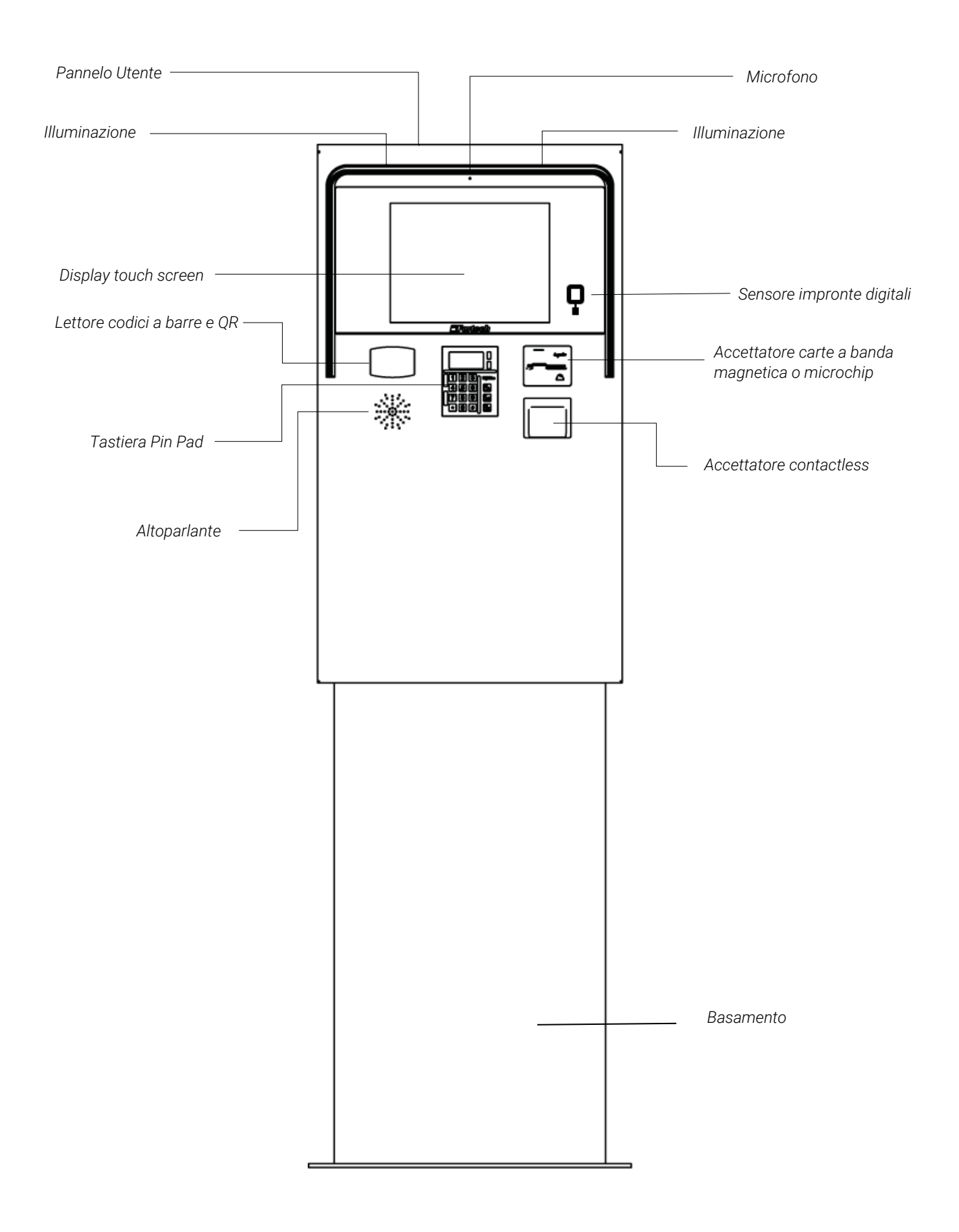

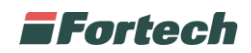

## <span id="page-15-0"></span>**5.4.1 Pannello Utente**

**!**

Struttura superiore del terminale, è composta da lamiera in acciaio inox posizionata sulla parte alta del basamento e fissata allo stesso mediante organi di fissaggio. All'interno ospita tutti i componenti elettrici ed elettronici.

## <span id="page-15-1"></span>**5.4.2 Sistema di ventilazione e riscaldatore**

All'interno del pannello utente è situato un sistema di ventilazione e riscaldamento per evitare la formazione di condensa e salvaguardare i componenti elettrici ed elettronici.

Nonostante il dispositivo di ventilazione e riscaldamento sia schermato, permane un rischio residuo di "superfici calde" identificato mediante il pittogramma sottostante.

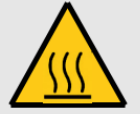

#### <span id="page-15-2"></span>**5.4.3 Display touch screen**

Lo schermo touch-screen da 12 pollici è posto centralmente nella parte superiore e consente l'interazione dell'utente con il terminale. Il display è protetto da un vetro antivandalo.

## <span id="page-15-3"></span>**5.4.4 Accettatore carte**

Posizionato sulla destra, consente la lettura delle carte con banda magnetica o con chip.

#### <span id="page-15-4"></span>**5.4.5 Sensore impronte digitali**

Posizionato sulla destra accanto al display touch screen, è utilizzato dal gestore per accedere rapidamente alle funzioni di backoffice.

## <span id="page-15-5"></span>**5.4.6 Tastiera pin pad**

Situato in posizione centrale sotto il display, la tastiera è utilizzata per inserire i codici pin dei bancomat o delle carte di credito o per inserire le targhe.

#### <span id="page-15-6"></span>**5.4.7 Accettatore contactless**

Collocato sotto l'accettatore di carte, permette il riconoscimento di dispositivi contactless (carte, smartphone e tablet).

#### <span id="page-15-7"></span>**5.4.8 Lettore Bar Code**

Posizionato sulla sinistra, serve ad effettuare pagamenti con il codice a barre riportato nello scontrino di resto. Può essere utilizzato anche per la lettura di coupon promozionali.

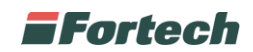

# <span id="page-16-0"></span>**5.4.9 Microfono e Altoparlante**

Il microfono è posizionato sopra il display e consente la comunicazione tra l'utente e l'operatore Help desk mentre l'altoparlante è posizionato sulla sinistra sotto il lettore Bar Code.

#### <span id="page-16-1"></span>**5.4.10 Illuminazione**

L'illuminazione, composta da una visiera in plexiglass, è ubicata nella parte superiore del terminale.

#### <span id="page-16-2"></span>**5.4.11 Basamento**

 $\mathbf{i}$ 

Realizzato in lamiera elettrosaldata verniciata, ha lo scopo di sostenere il pannello utente e accedere ai diversi cablaggi e punti di ancoraggio al pavimento.

#### <span id="page-16-3"></span>**5.4.12 Chiave di accesso in dotazione**

#### In dotazione con il terminale vengono fornite le chiavi di accesso al basamento.

# <span id="page-16-4"></span>**5.5 Modalità di funzionamento Fortech Electric Gateway**

L'intera infrastruttura di un'area di ricarica è controllata dal Fortech Electric Gateway, il sistema interoperabile che permette di gestire le colonnine di ricarica, i terminali di pagamento, l'applicazione mobile e l'emissione di fattura elettronica.

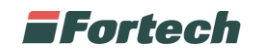

# <span id="page-17-0"></span>**6 FUNZIONAMENTO E-SMARTOPT**

# <span id="page-17-1"></span>**6.1 Interfaccia utente**

L'interfaccia si suddivide in 3 parti principali.

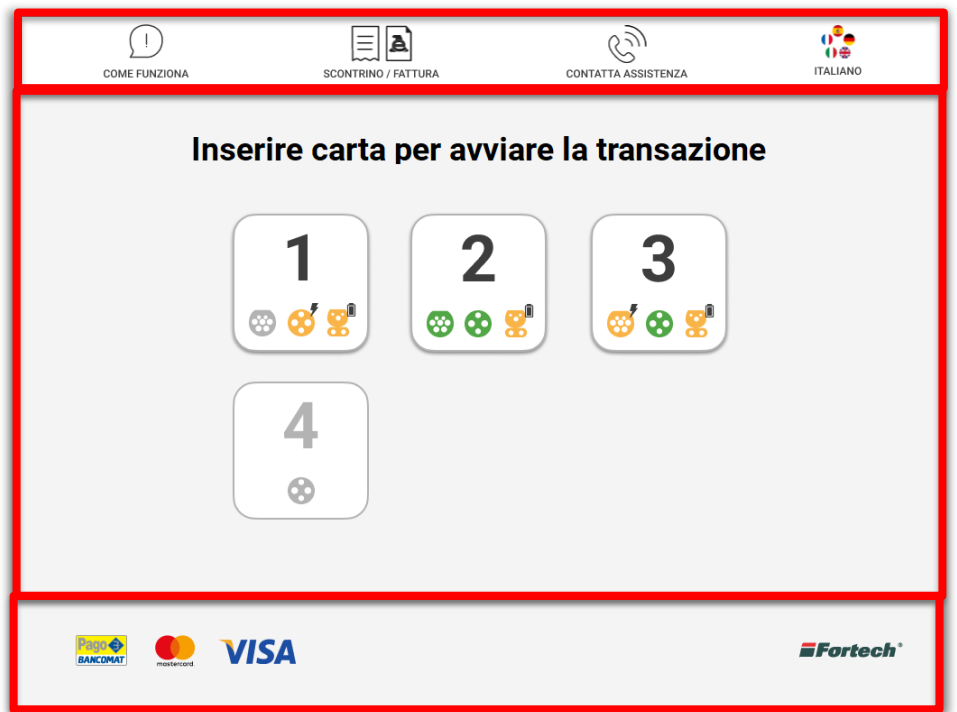

Nella parte superiore è presente la "Top bar" con diversi tasti di funzioni generiche:

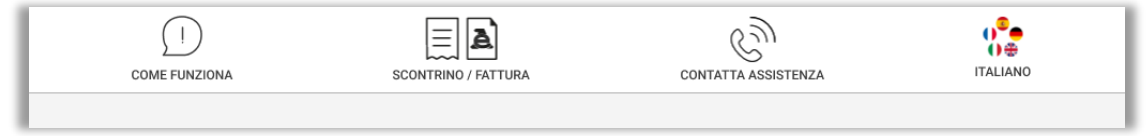

*-* **Come funziona**: fornisce informazioni sul funzionamento del processo di ricarica.

*-* **Scontrino/Fattura**: serve per richiedere scontrino o fattura digitalmente durante o al termine della ricarica.

- **Contatta assistenza**: (laddove il servizio è abilitato) serve per richiedere assistenza.

- **Modifica lingua**: serve per modificare la lingua preimpostata e selezionare la lingua desiderata.

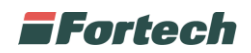

Al centro della schermata si sviluppa tutto il flusso di abilitazione delle ricariche e dei diversi servizi, intervallati dai pop-up informativi che guidano l'utente nel flusso.

Quando il terminale è in stato di attesa, sul display vengono visualizzati le colonnine e il relativo stato delle diverse prese disponibili, occupate e non disponibili.

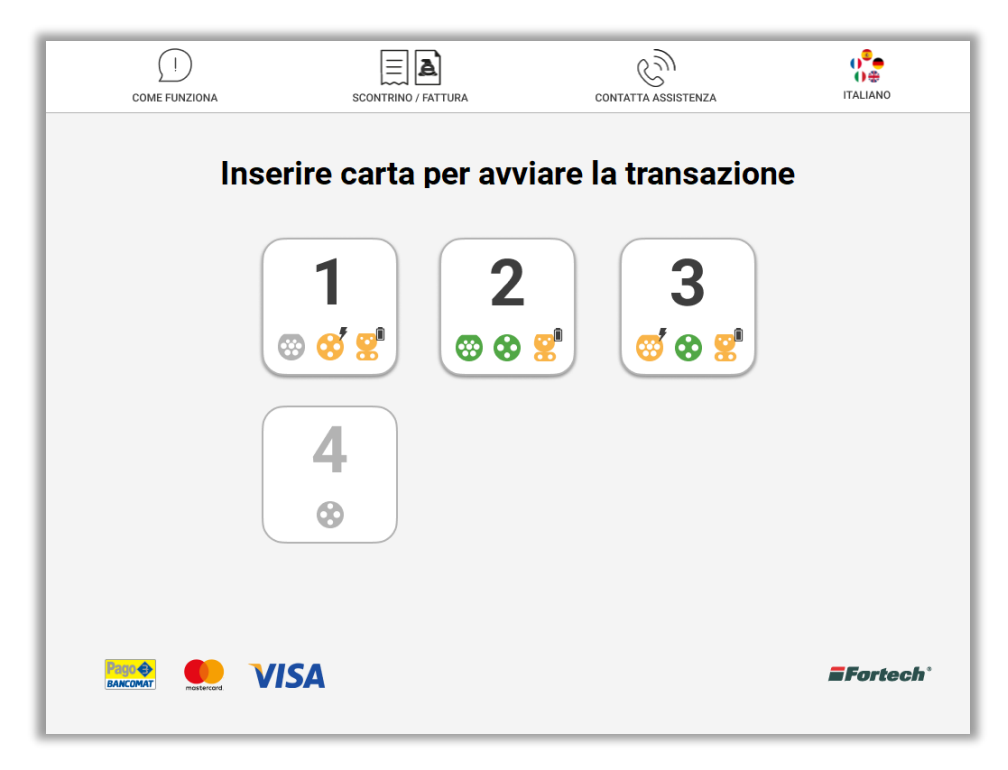

In basso a sinistra sono presenti i loghi delle carte accettate dal terminale, a destra è presente il logo della bandiera e il codice del punto vendita.

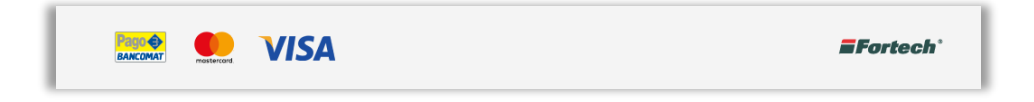

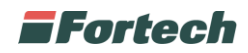

# <span id="page-19-0"></span>**6.2 Info e servizi**

Nella top bar è possibile interagire con alcuni tasti che permettono di svolgere funzioni differenti dalla ricarica.

## <span id="page-19-1"></span>**6.2.1 Come funziona**

Premendo sul pulsante "Come funziona" si aprirà un pop-up informativo.

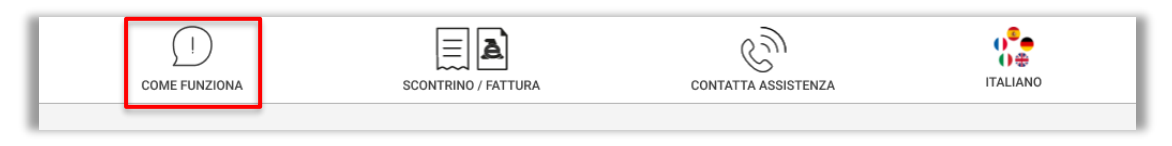

Il pulsante "Come funziona" fornisce una spiegazione generica sul funzionamento del processo di ricarica e sullo stato delle icone dei connettori disponibili, occupate e non disponibili.

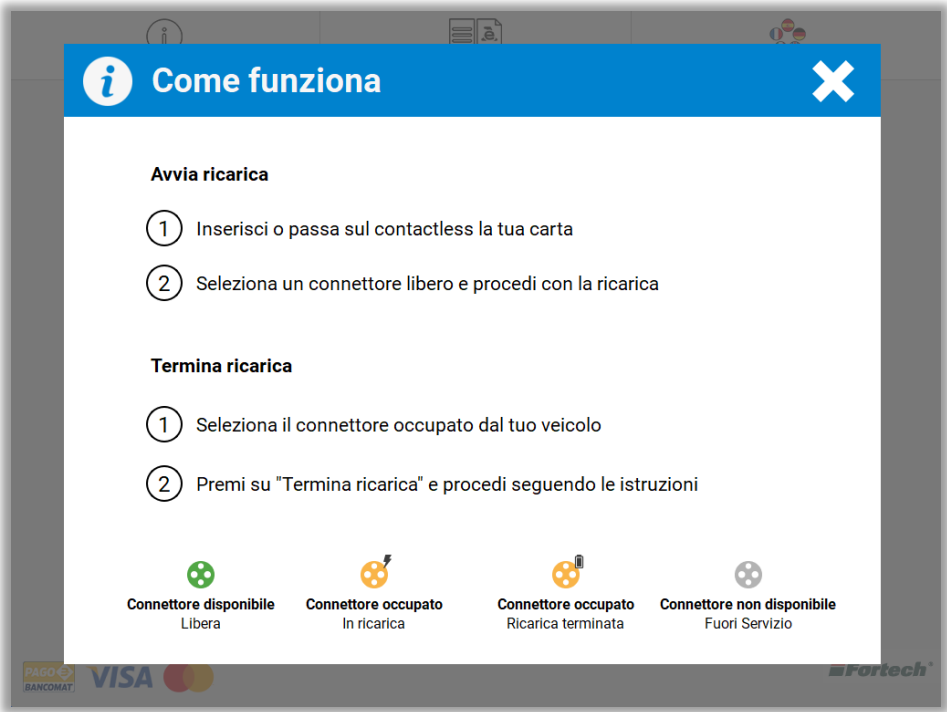

#### <span id="page-19-2"></span>**6.2.2 Scontrino e fattura**

Selezionando sulla top bar il pulsante "Scontrino/Fattura" è possibile prenotare o richiedere scontrino o fattura digitale da ricevere via SMS.

È possibile premere il pulsante sia durante il processo di ricarica elettrica per prenotare la ricevuta (che verrà inviata al termine della ricarica), oppure richiederla direttamente al termine della ricarica.

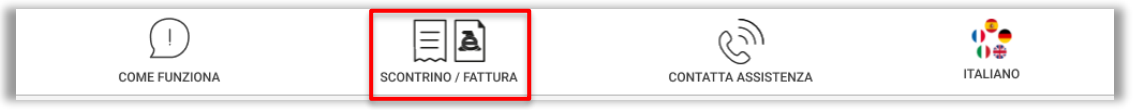

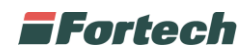

Si aprirà un primo pop-up dal quale è possibile selezionare la colonnina dalla quale si sta effettuando o è stata effettuata la ricarica.

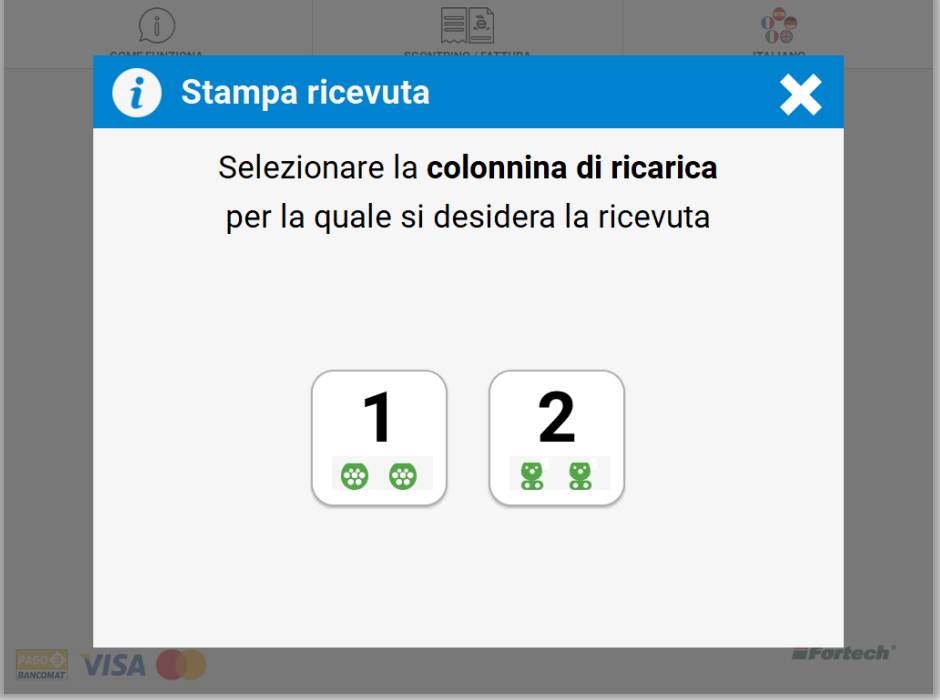

Successivamente selezionare anche il connettore in utilizzo o utilizzato relativo alla colonnina.

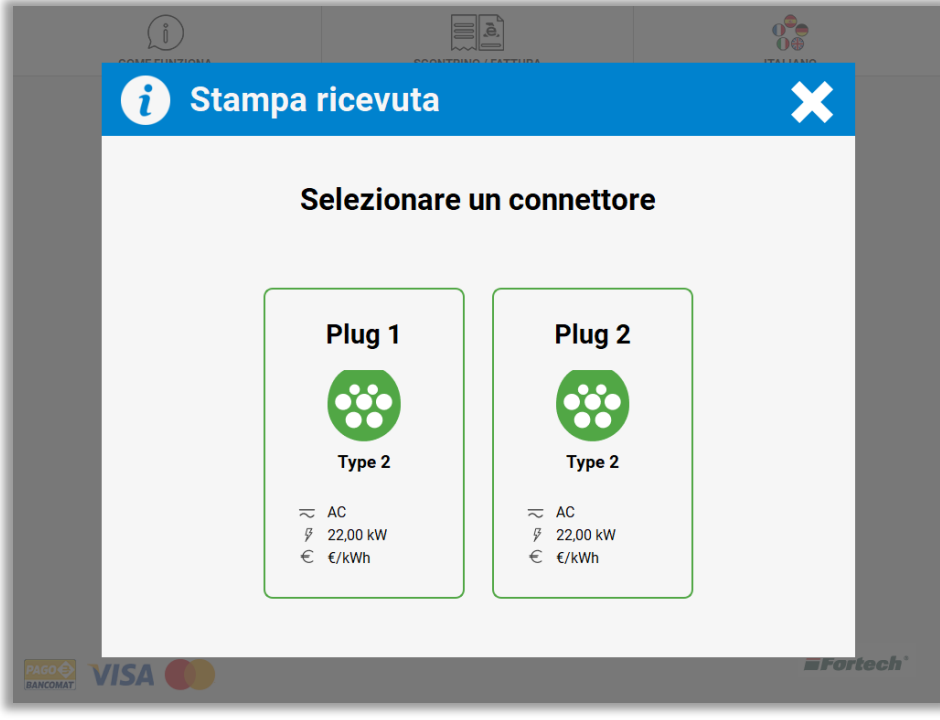

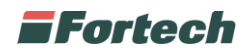

Successivamente scegliere se ricevere "SCONTRINO" o "FATTURA".

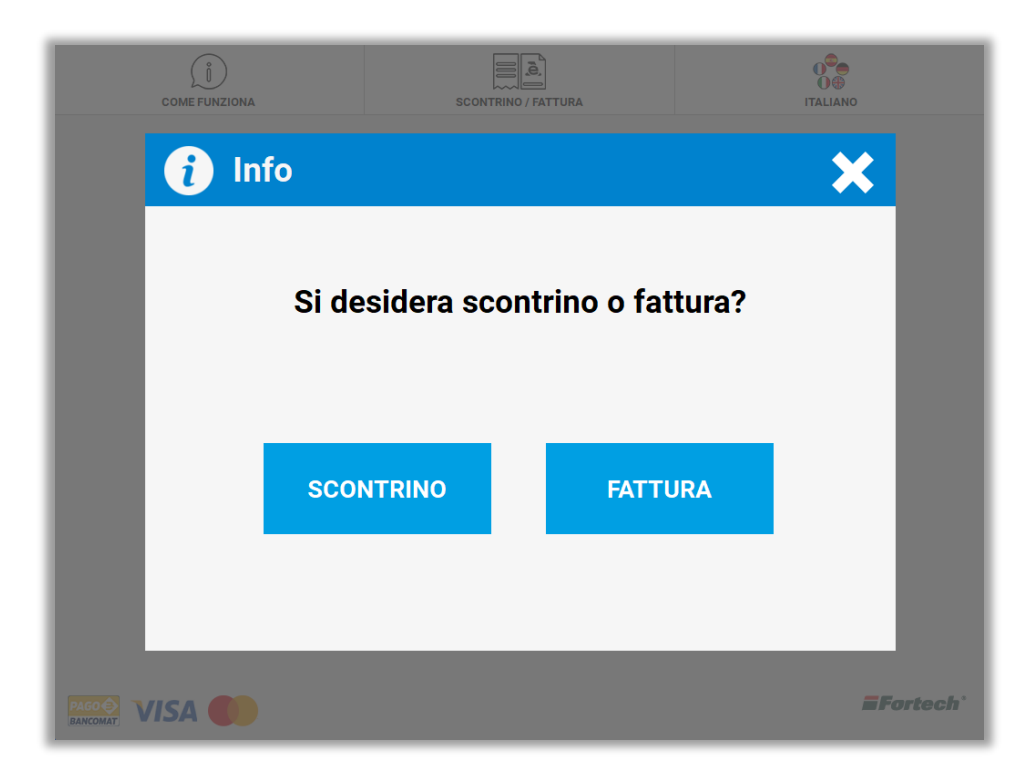

Per poter ricevere scontrino o fattura via SMS, digitare sul tastierino a display il numero di telefono e premere il tasto verde per conferma.

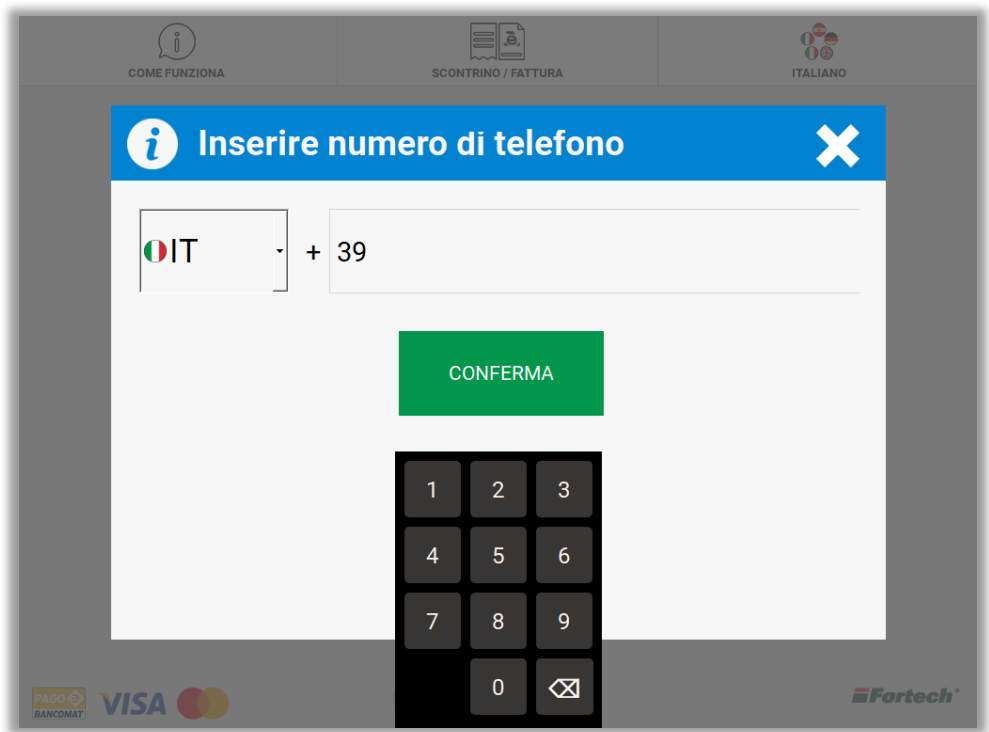

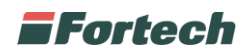

Infine, si aprirà un ultimo pop up che conferma l'invio dello scontrino, al termine della ricarica, al numero di telefono inserito.

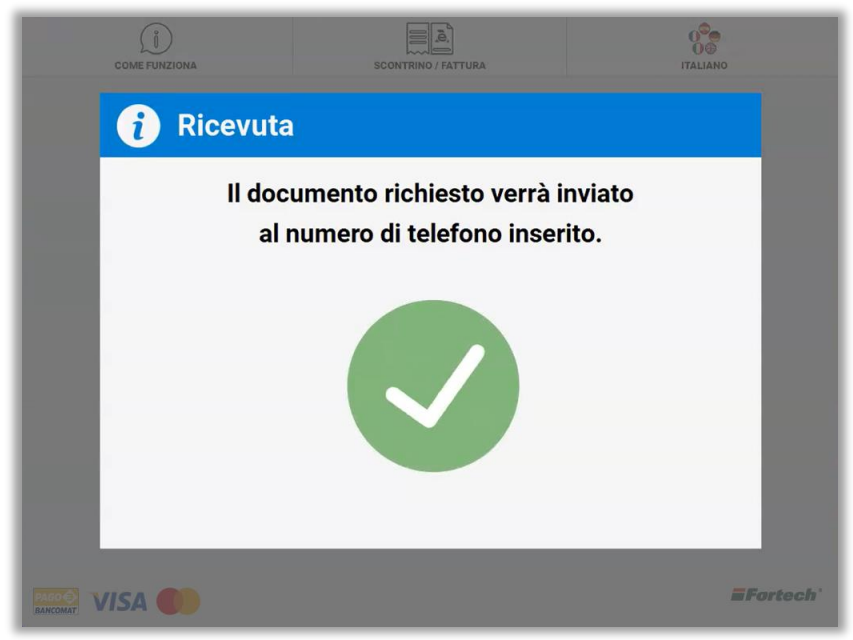

*ATTENZIONE: Il sistema notifica all'utente la possibilità di richiedere scontrino o fattura in tre momenti: prima, durante o al termine della ricarica elettrica. Se non è stata effettuata la richiesta della ricevuta in questi tre momenti e un altro utente ha avviato la ricarica nella medesima colonnina e connettore utilizzato, non sarà più possibile richiedere la ricevuta.*

#### <span id="page-22-0"></span>**6.2.3 Contatta assistenza**

Nel caso in cui il servizio sia abilitato, l'utente ha la possibilità di chiamare l'assistenza per avere supporto.

Per poter effettuare una chiamata all'assistenza premere il pulsante "ASSISTENZA" nella top bar.

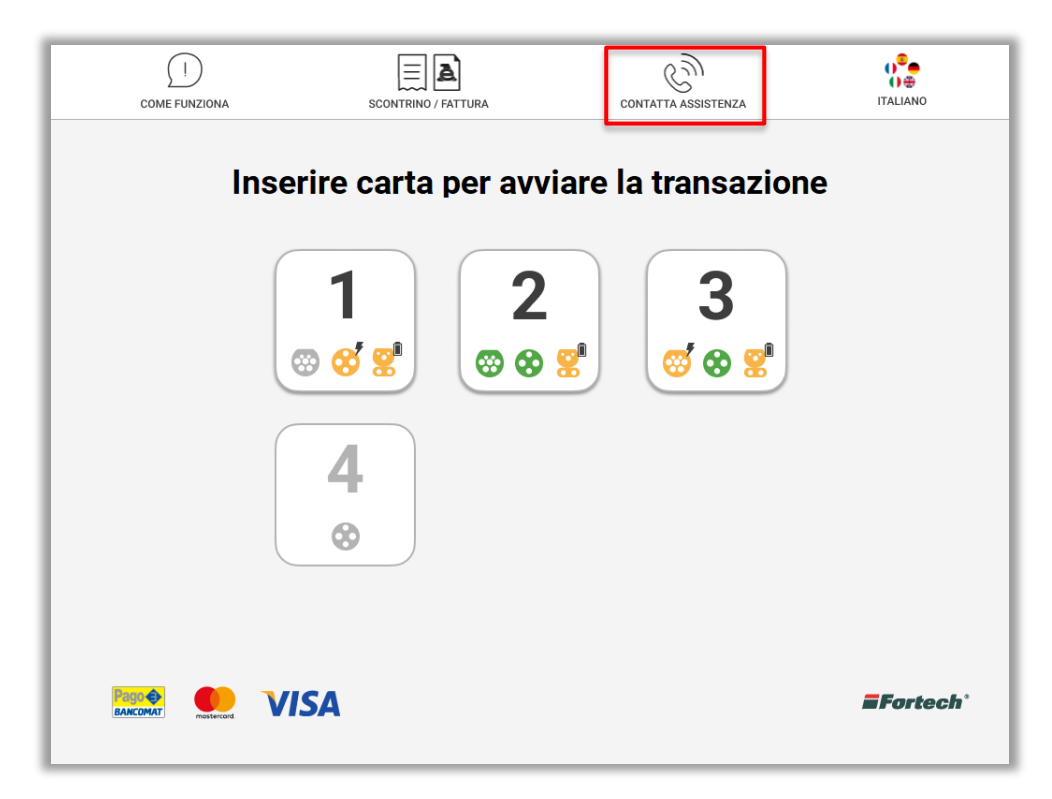

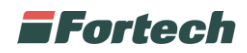

Si aprirà un pop-up di conferma, premere "SI" per eseguire la chiamata.

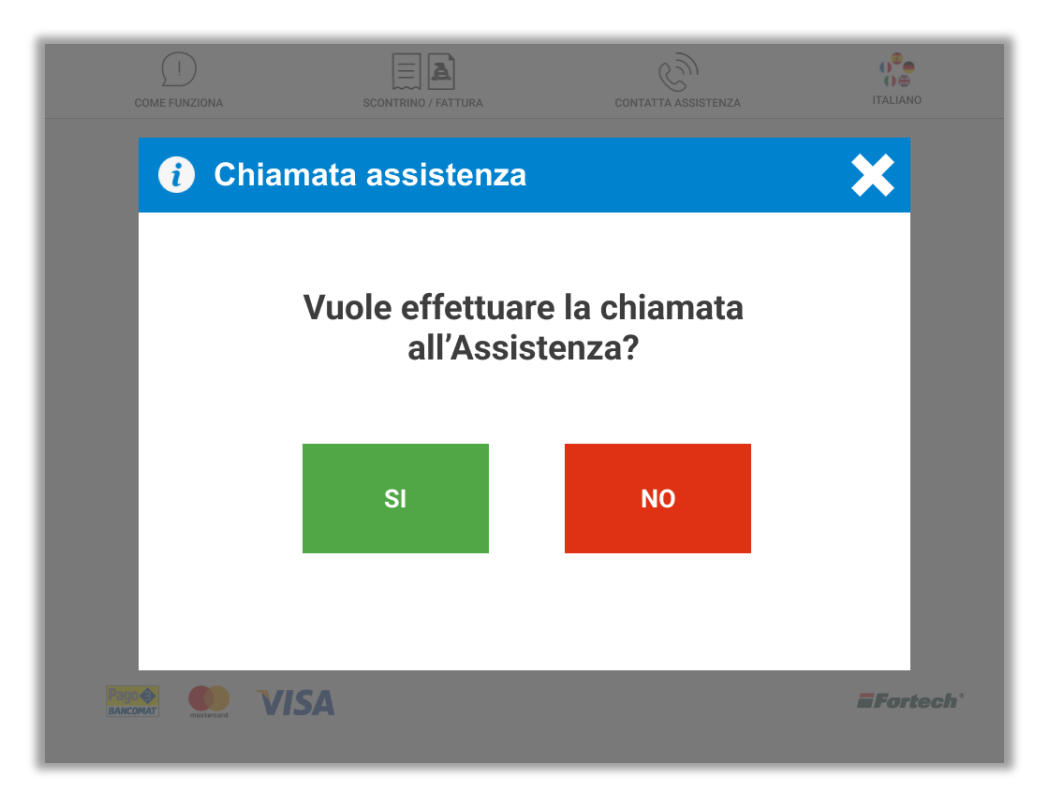

# <span id="page-23-0"></span>**6.2.4 Modifica lingua**

Per modificare una lingua preimpostata è sufficiente premere sull'icona con le bandiere presente nella top bar.

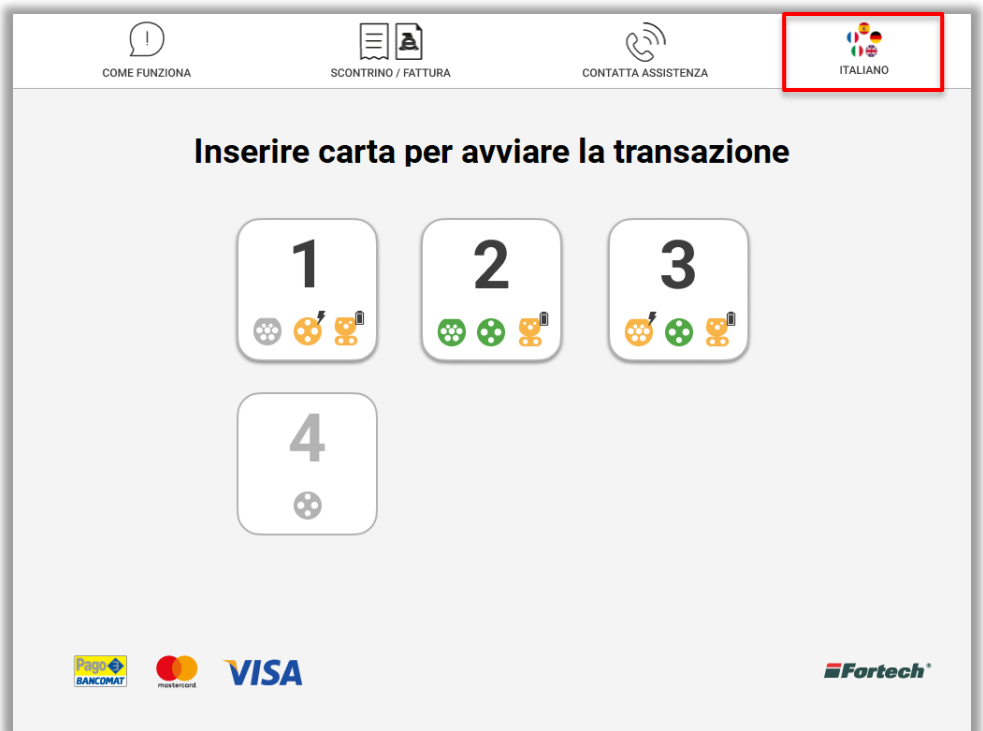

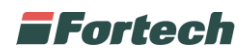

Si aprirà un pop-up che mostra le diverse lingue configurate (italiano, inglese, tedesco, spagnolo, francese), quindi selezionare la lingua desiderata.

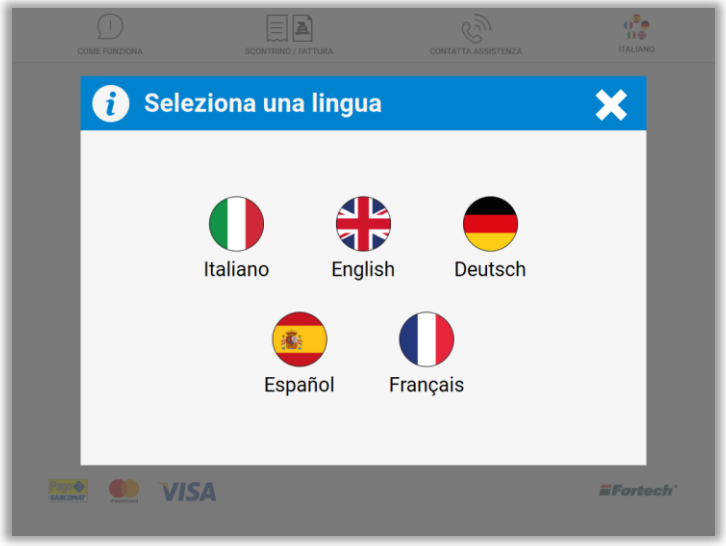

# <span id="page-24-0"></span>**6.3 Flusso di pagamento ricarica elettrica**

## <span id="page-24-1"></span>**6.3.1 Ricarica**

Nella schermata iniziale, inserire una carta bancaria (carta di credito e pagobancomat) nell'apposito accettatore di carte o tramite contactless per avviare la pre-autorizzazione bancaria.

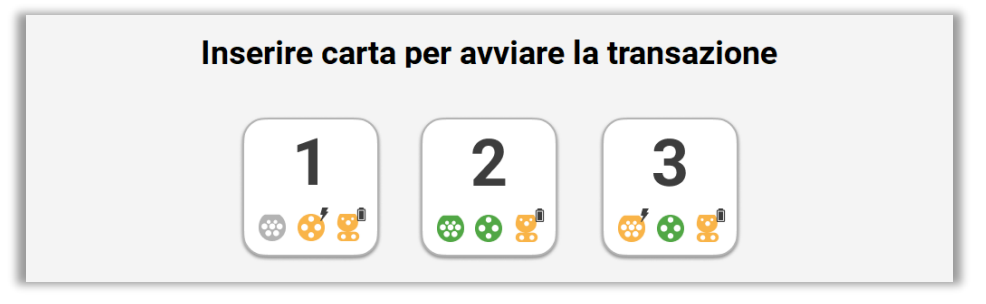

In seguito appare un pop-up di pagamento in cui viene richiesto di inserire il pin, utilizzando il tastierino numerico della pinpad e premere il tasto verde per conferma.

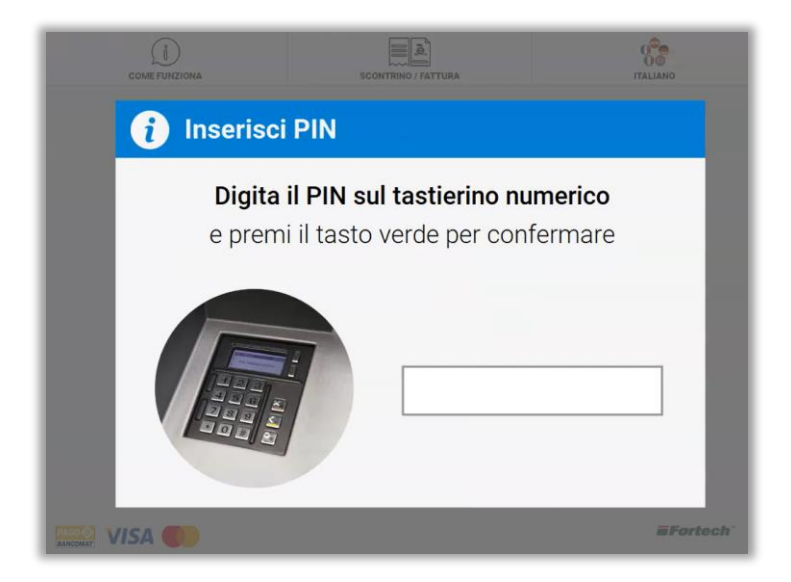

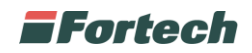

Successivamente appare un pop-up che conferma l'avvenuta autorizzazione bancaria per proseguire con la ricarica elettrica.

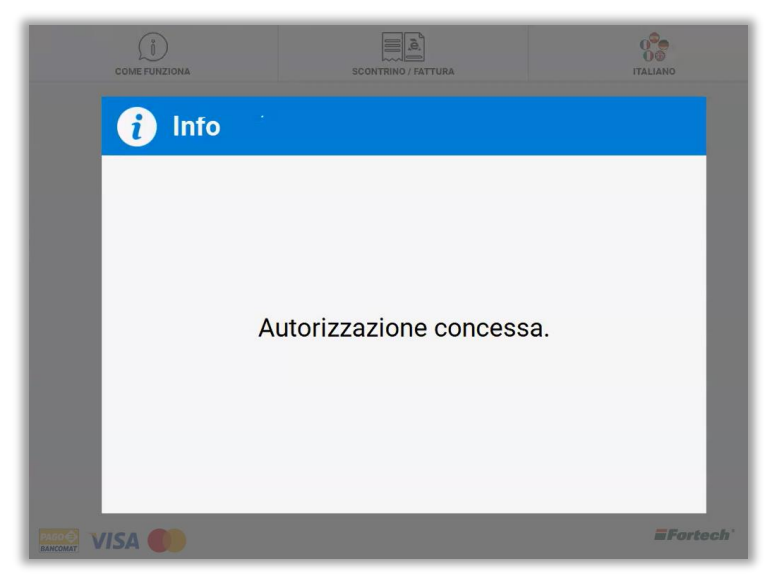

Dopo aver ricevuto l'autorizzazione, l'utente seleziona la colonnina in cui sono indicate i connettori liberi, occupati e non disponibili.

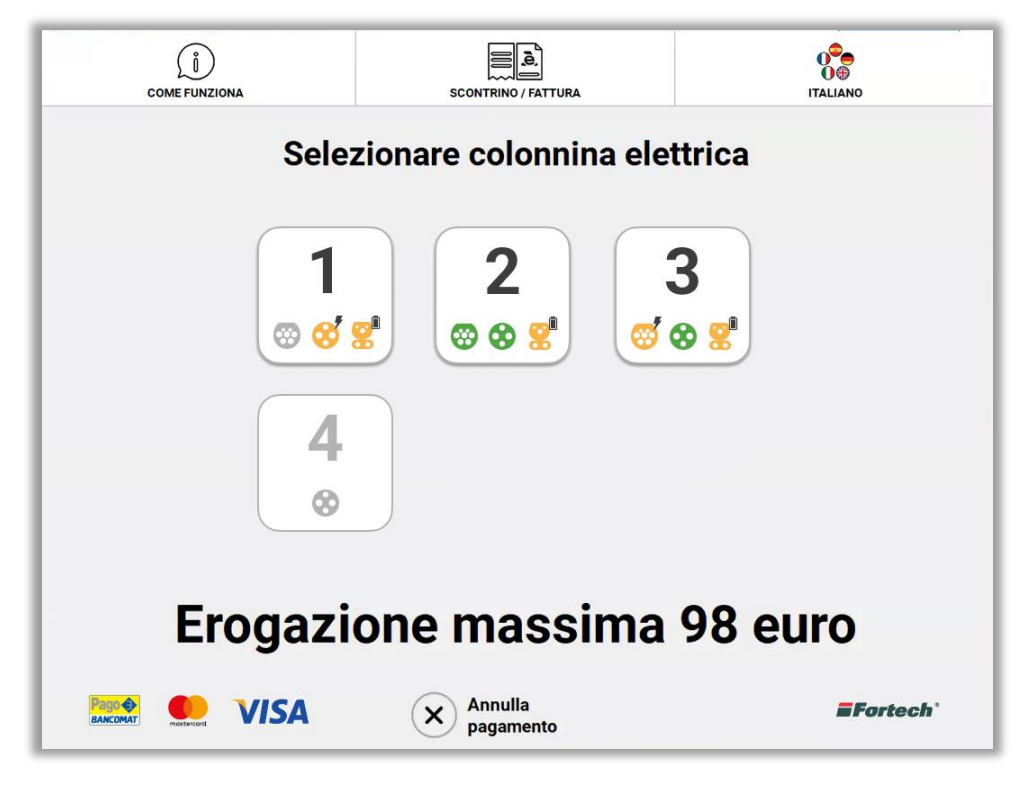

Lo stato dei connettori può essere:

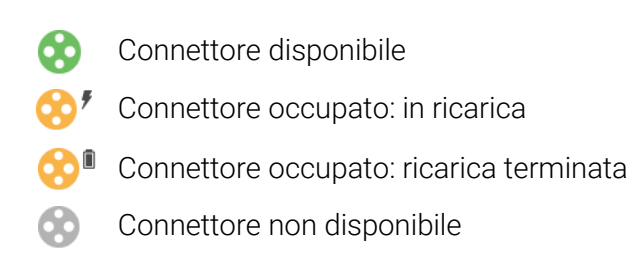

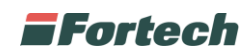

Dopo aver selezionato una colonnina compariranno le informazioni relative ai connettori. Per ogni connettore è possibile visualizzare delle informazioni di dettaglio: per i connettori liberi è indicata la tipologia di corrente (AC/DC), la potenza istantanea e il costo della ricarica, mentre per i connettori occupati è visualizzata la potenza istantanea, la potenza trasferita e il tempo totale dall'inizio della ricarica.

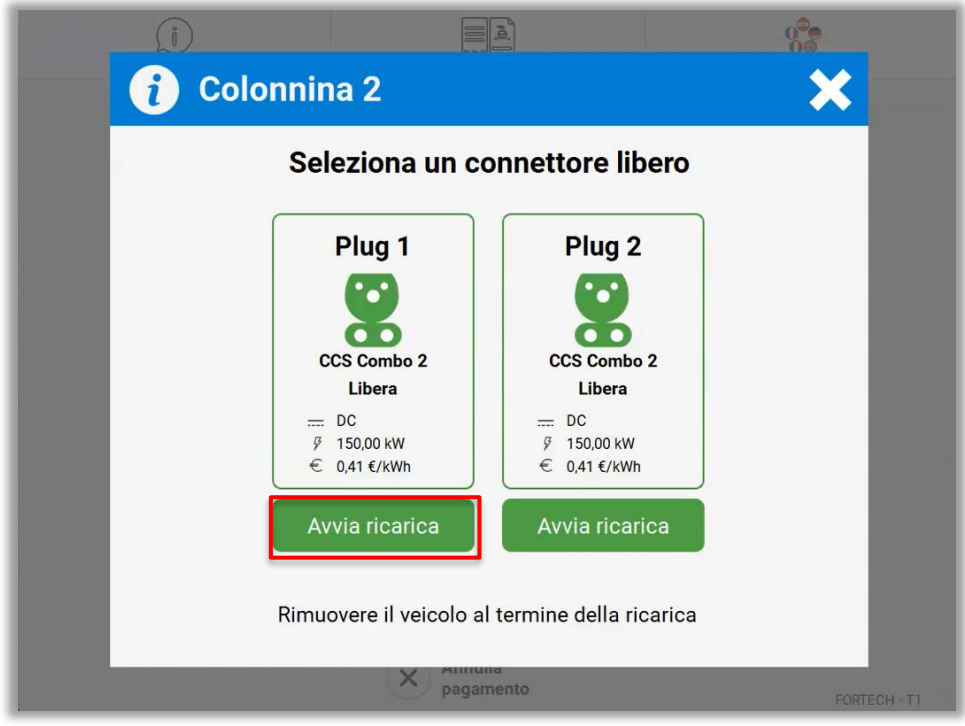

Sotto ogni connettore disponibile è presente il pulsante "Avvia ricarica".

Premere il pulsante "Avvia ricarica" per procedere con l'avvio della ricarica elettrica.

N.B. In questa scherma è presente anche il costo del parcheggio, qualora configurato sul terminale.

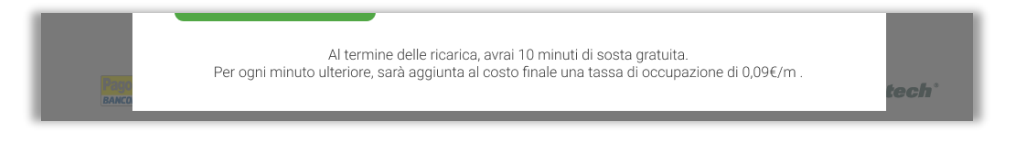

Dopo aver premuto su "Avvia ricarica" è possibile scegliere se prenotare uno scontrino o fattura da ricevere per SMS al termine della ricarica oppure proseguire premendo su "No, Grazie".

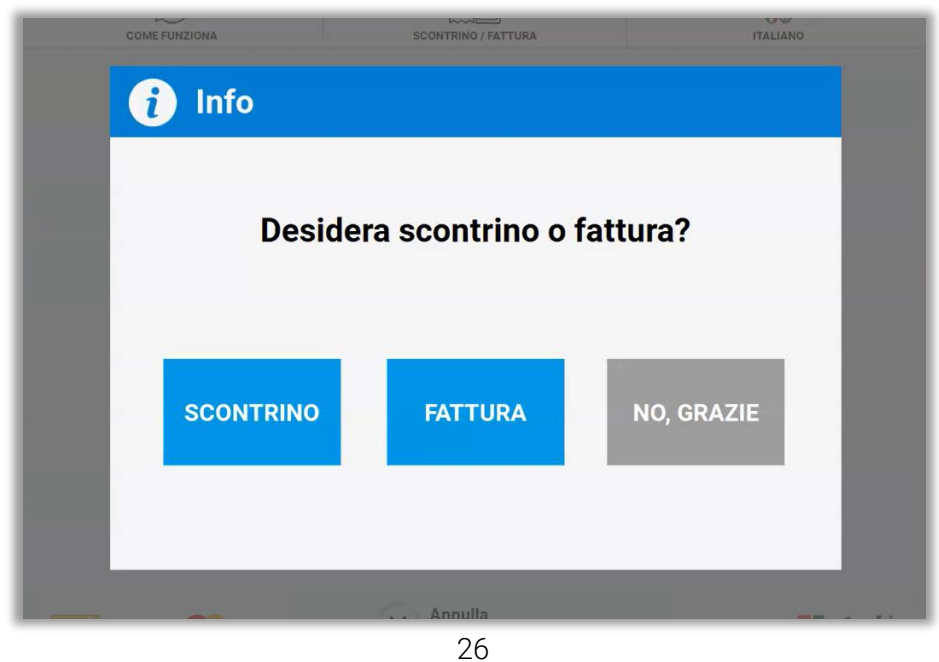

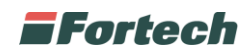

Se si seleziona "SCONTRINO" o "FATTURA", appare la schermata di inserimento, tramite il tastierino a display, del numero di telefono su cui si desidera ricevere la ricevuta digitale al termine della ricarica. Quindi premere il pulsante verde per conferma.

Appare un popup che conferma l'invio dello scontrino al termine della ricarica.

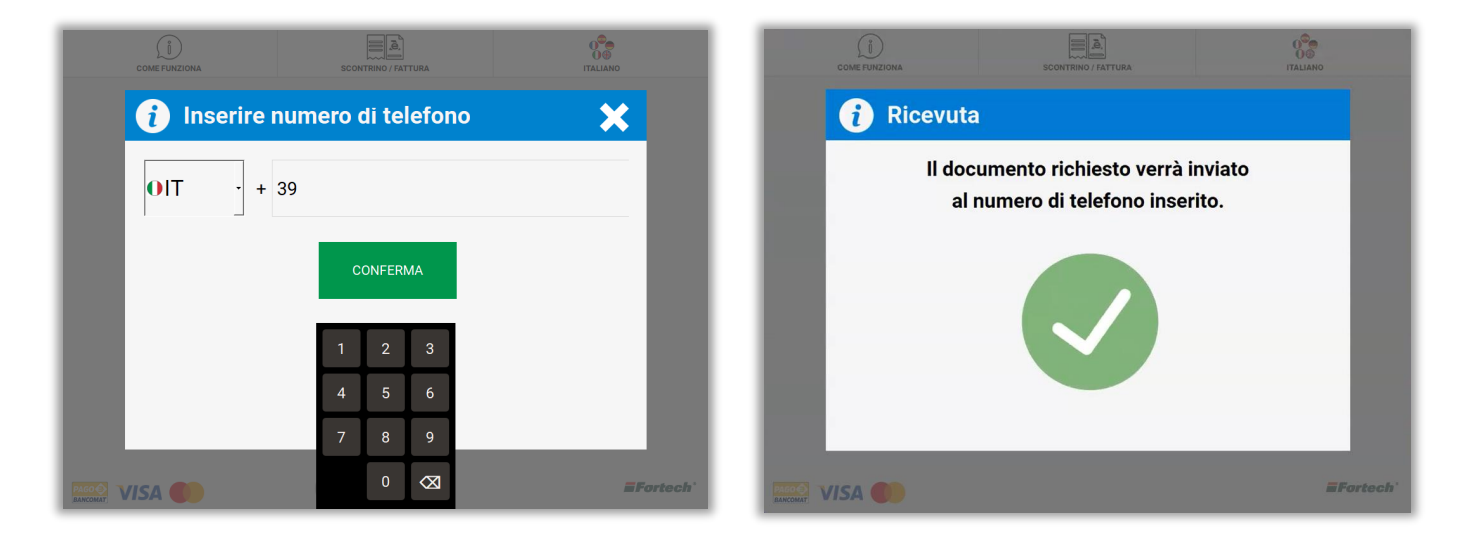

In ultimo appare il pop-up che invita l'utente a collegare il connettore della colonnina alla propria auto per far iniziare la ricarica.

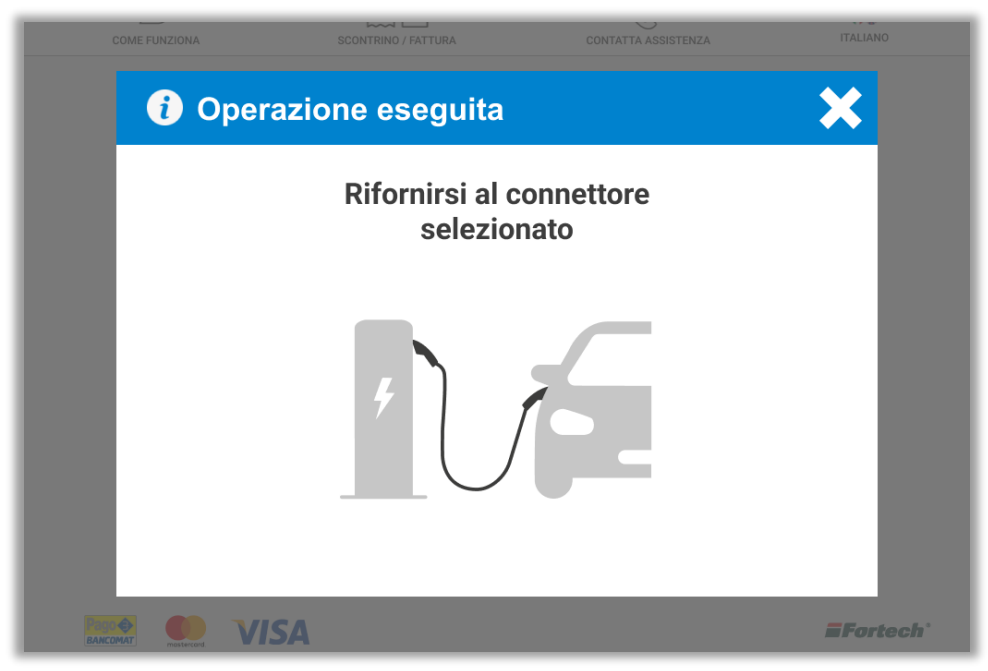

*N.B. Nel caso in cui l'utente abbia avviato la ricarica elettrica senza prenotare uno scontrino o fattura, può richiederli in seguito durante o al termine del processo di ricarica. Per fare ciò, premere il pulsante "SCONTRINO/FATTURA" nella top bar e proseguire come descritto nel paragrafo 6.2.2.*

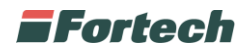

# <span id="page-28-0"></span>**6.3.2 Termina ricarica**

Per terminare la ricarica elettrica di un veicolo, dalla schermata iniziale, per prima cosa, selezionare la colonnina corrispondente.

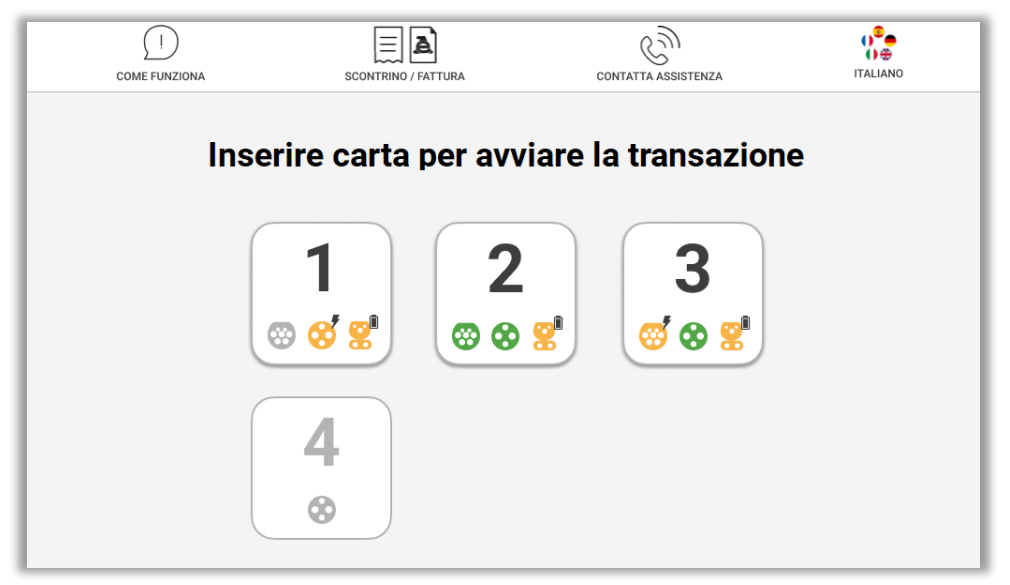

Dopo aver selezionato la colonnina, si apre il pop-up con i relativi connettori. Per ogni connettore occupato è presente il pulsante "Termina ricarica".

*N.B. Possono essere presenti dei costi ulteriori in caso si lasci la propria vettura collegata al termine della ricarica.*

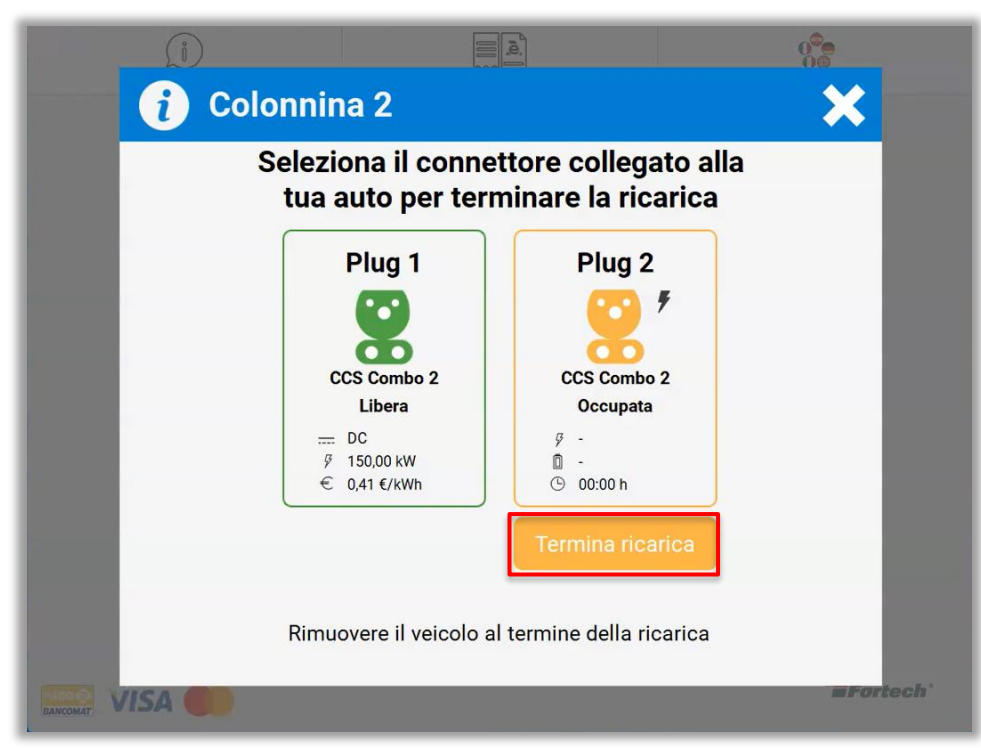

Quindi, selezionare il connettore collegato alla vettura e premere su "Termina ricarica".

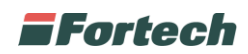

In seguito, si apre un pop-up che invita l'utente a riutilizzare la medesima carta utilizzata al momento del pagamento per l'avvio della ricarica. In questo modo, il terminale effettua un controllo sulla titolarità dell'utente per poter poi terminare la ricarica.

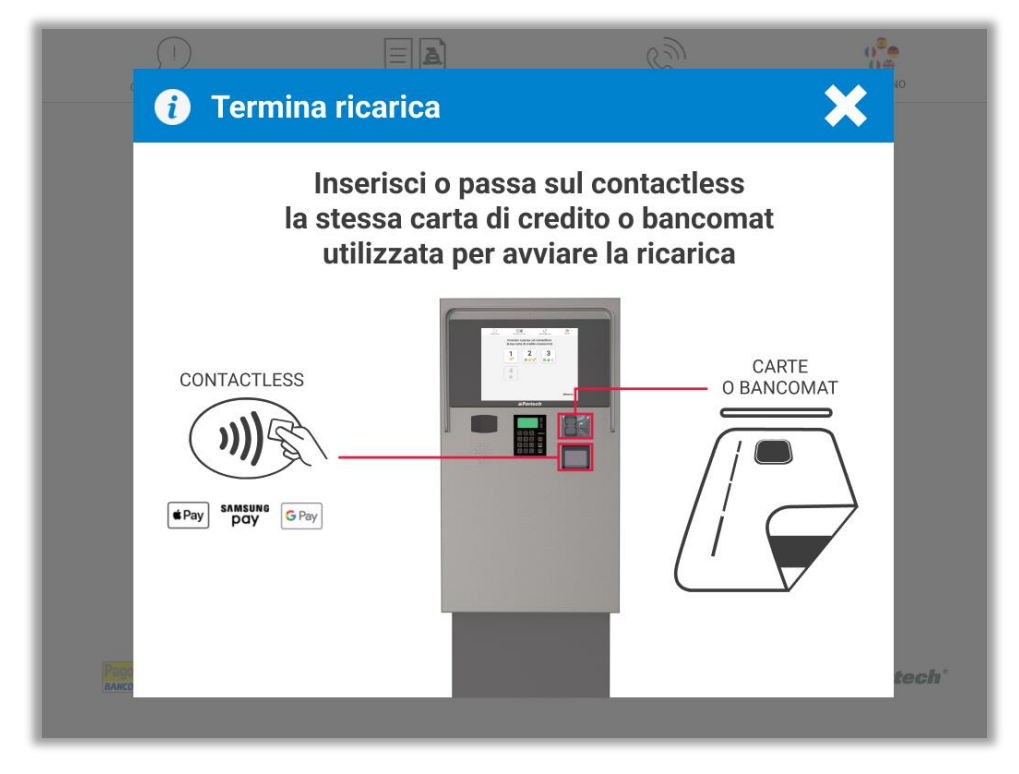

In seguito, nel caso in cui non sia stata richiesta una ricevuta in precedenza, appare un popup in cui è possibile richiedere "Scontrino" o "Fattura", oppure premere su "Prosegui" per chiudere il processo di ricarica. Nel popup viene visualizzato un riepilogo con tutte le informazioni utili al processo di ricarica effettuato.

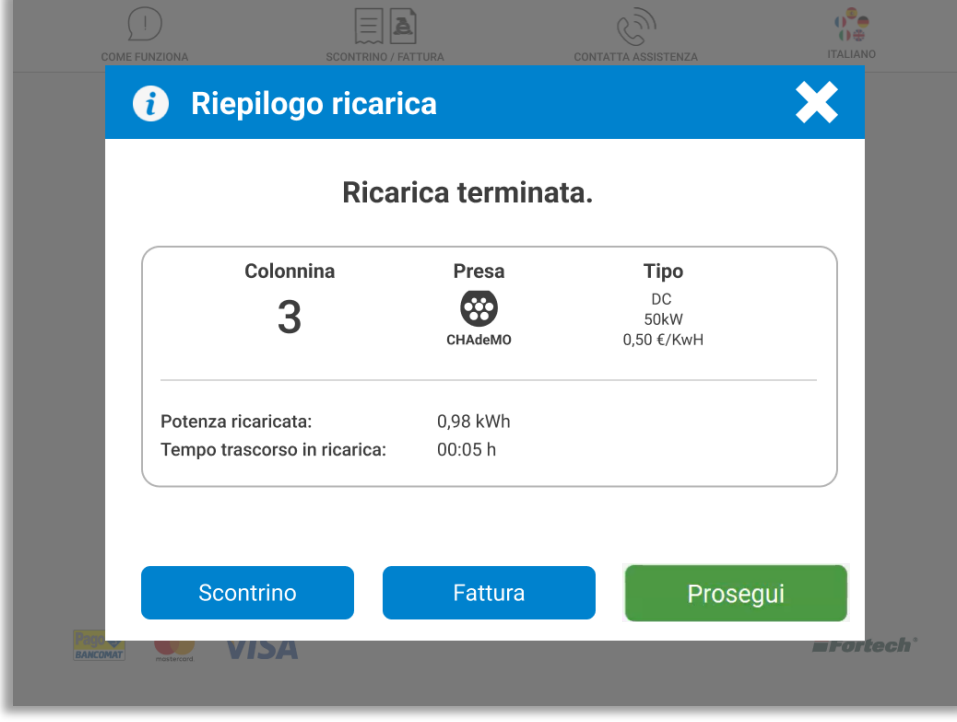

*N.B. Il popup non appare se è già stato richiesto scontrino o fattura in precedenza, quindi si prosegue terminando la ricarica.*

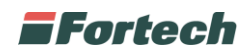

Se si seleziona "Scontrino" o "Fattura", è necessario digitare il numero di telefono direttamente sul tastierino numerico e premere il tasto verde per conferma.

La ricevuta verrà inviata digitalmente via SMS.

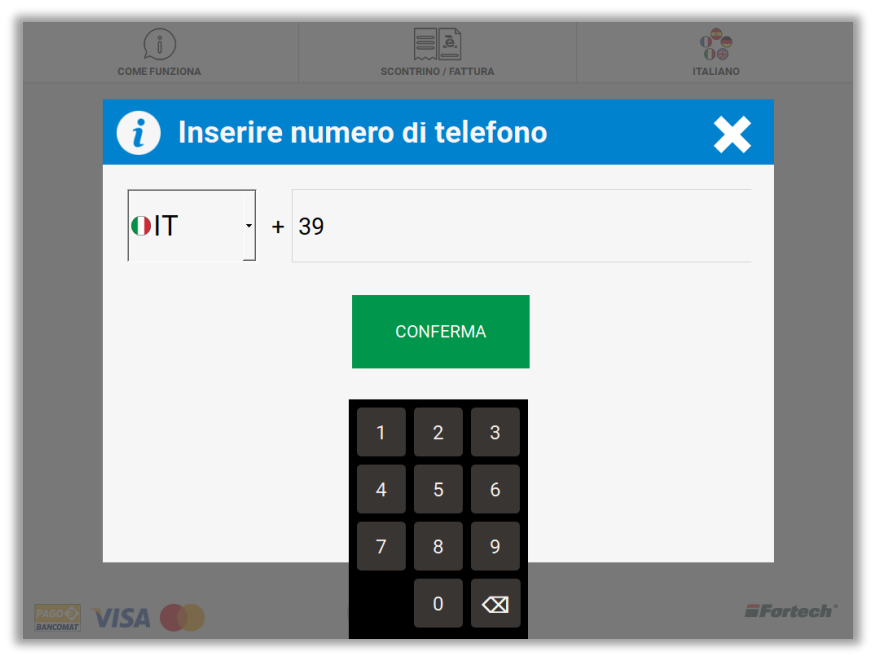

Un pop-up conferma l'invio della ricevuta al numero di telefono inserito.

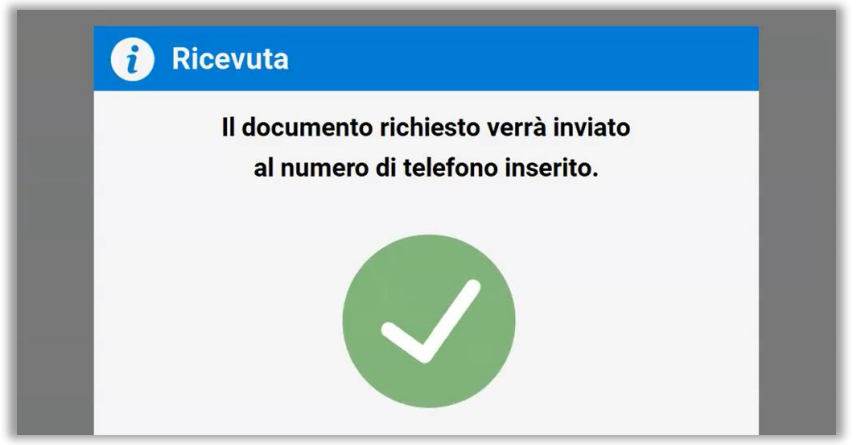

In ultimo, compare un pop-up che indica all'utente la possibilità di estrarre la presa dall'auto.

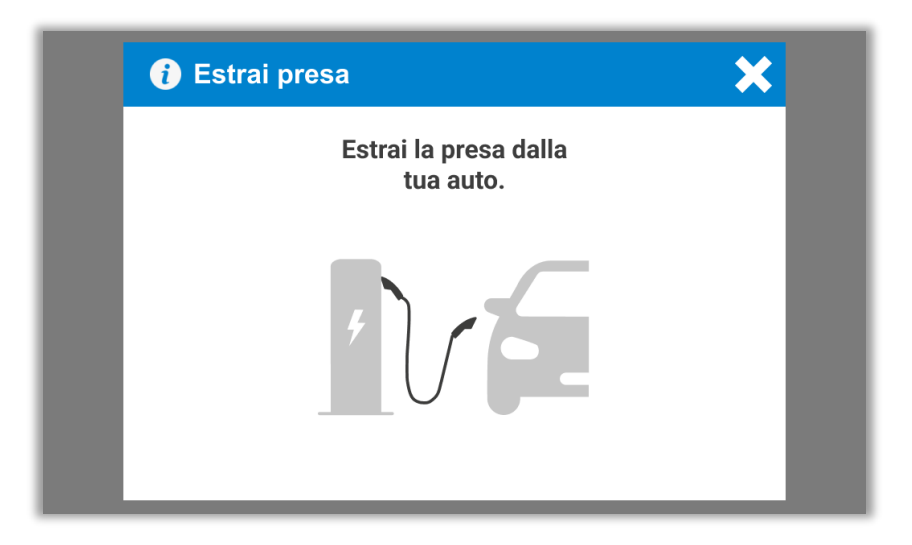

![](_page_31_Picture_0.jpeg)

# <span id="page-31-0"></span>**6.4 Pop-up informativi o di errore**

Nel caso in cui, inserendo una carta non venga riconosciuta dal lettore di carte o contactless, apparirà il seguente messaggio.

![](_page_31_Picture_3.jpeg)

Nel caso in cui, in fase di ricarica, dopo aver utilizzato la carta di pagamento ci sia un errore, comparirà il seguente messaggio.

![](_page_31_Picture_5.jpeg)

Nel caso in cui, in fase di termina ricarica, non venga riutilizzata la stessa carta che si è adoperata in fase di avvio ricarica, apparirà il seguente messaggio.

![](_page_31_Picture_7.jpeg)

N.B. Lo stesso pop-up di errore compare anche in caso ci sia un errore di sistema dopo aver premuto il pulsante "Termina Ricarica".

![](_page_32_Picture_0.jpeg)

# <span id="page-32-0"></span>**6.5 Funzioni di backoffice**

Dal terminale e-smartOPT di Fortech è possibile effettuare l'accesso a funzioni rivolte al gestore del punto vendita.

Si può accedere alle funzioni aprendo lo sportello del terminale o premendo il sensore di impronte digitali ed eseguendo l'accesso con l'utenza "Gestore" e la relativa password.

#### **N.B. Per conoscere la password di accesso dell'utente gestore fare riferimento all'installatore autorizzato dell'impianto.**

![](_page_32_Picture_66.jpeg)

Al completamento del login verrà visualizzata la schermata nella figura sottostante, che consente l'accesso a varie funzionalità di back office, alcune delle quali sono riservate ai soli installatori autorizzati.

![](_page_32_Figure_7.jpeg)

Le varie funzioni accessibili nel menù gestore sono: Giornata, Stato, Strumenti, Altro, Profilo piazzale, Allarmi.

![](_page_33_Picture_0.jpeg)

## <span id="page-33-0"></span>**6.5.1 Gestione giornate contabili**

La funzione di "Gestione delle giornate contabili" permette di eseguire delle chiusure programmate o manuali di un periodo contabile (tipicamente una giornata di 24 H).

Nella schermata sono presenti due sezioni: Giornata corrente e Pianificazione.

Nella sezione "Giornata corrente" è possibile chiudere manualmente una giornata contabile corrente e aprirne una nuova cliccando su "Nuova Giornata Contabile". Il sistema permette di effettuare al massimo una sola chiusura in ogni giornata solare.

![](_page_33_Picture_65.jpeg)

Nella stessa sezione è possibile chiudere il turno stazione corrente e aprirne uno nuovo cliccando sul tasto "Nuovo turno stazione". Le chiusure turno stazione possono essere effettuate più volte nella giornata solare.

Nella sezione "Pianificazione" il sistema permette di automatizzare le chiusure contabili semplicemente selezionando in quali giorni della settimana si desidera schedulare l'operazione e in quale orario si desidera effettuare la chiusura.

I giorni selezionati saranno contrassegnati con la spunta verde e per rendere effettive le modifiche è necessario premere il tasto "Salva".

#### **N.B. Non è possibile pianificare i turni stazione ma solo le giornate contabili.**

![](_page_34_Picture_0.jpeg)

# <span id="page-34-0"></span>**6.5.2 Stato**

Il pulsante "Stato" consente di accedere ad una schermata in cui vengono descritti alcuni parametri come di seguito elencati.

![](_page_34_Picture_73.jpeg)

![](_page_34_Picture_74.jpeg)

![](_page_35_Picture_0.jpeg)

## <span id="page-35-0"></span>**6.5.3 Strumenti**

Il pulsante "Strumenti" consente di accedere alla schermata di gestione dei strumenti informatici e dei terminali.

Nella parte superiore è possibile chiudere o riavviare il software stazione e il computer, mentre nella parte inferiore è presente la tabella con i terminali e la Cassa Pos.

Dalla tabella si può selezionare il terminale o la Cassa Pos che si vuole avviare o spegnere.

![](_page_35_Picture_44.jpeg)

#### <span id="page-35-1"></span>**6.5.4 Allarmi**

In questa schermata vengono elencati gli errori tratti dal sistema, utile al gestore per un controllo globale dell'apparecchio.

![](_page_35_Picture_45.jpeg)

![](_page_36_Picture_0.jpeg)

# <span id="page-36-0"></span>**6.5.5 Profilo piazzale**

Da questa schermata è possibile cambiare il profilo del piazzale selezionandone uno tra le modalità preimpostate precedentemente dal fornitore.

Ad esempio nel profilo "+SERVITO" è l'operatore del piazzale ad effettuare la ricarica, mentre nel profilo "NOTTURNO" il cliente effettua la ricarica da solo dopo aver pagato dal terminale.

![](_page_36_Picture_68.jpeg)

#### **N.B. Per modificare le impostazioni dei profili occorre contattare il fornitore.**

#### <span id="page-36-1"></span>**6.5.6 Altro**

Dal pulsante "Altro" si accede alle seguenti funzioni: Info rilascio, Intestazione scontrino, Transazioni pendenti.

Le funzioni Riallineamento, Calibrazione, Configurazione, Collaudo, Diagnostica e Manutenzione non sono utilizzabili dal Gestore, ma dal Tecnico e dal Manutentore.

![](_page_36_Figure_9.jpeg)

![](_page_37_Picture_0.jpeg)

#### **6.5.6.1 Info rilascio**

![](_page_37_Picture_36.jpeg)

Il pulsante "Info rilascio" contiene le informazioni sui rilasci degli applicativi.

È possibile stampare le informazioni di rilascio premendo sul pulsante "Stampa" o visualizzare i report delle erogazioni premendo il pulsante "Report Erogazioni".

Dopo aver cliccato su "Report Erogazioni" si aprirà una schermata in cui sarà necessario inserire un intervallo di date per poter visualizzare le erogazioni di quel intervallo scelto. In seguito cliccare su "Visualizza" per mostrare le erogazioni nella tabella.

![](_page_37_Picture_37.jpeg)

![](_page_38_Picture_0.jpeg)

#### **6.5.6.2 Intestazione scontrino**

La funzione Intestazione scontrino può essere utilizzata dal gestore per modificare i dati dell'intestazione dello scontrino. Le modifiche si possono effettuare con una tastiera virtuale che compare nella parte inferiore della schermata ed è possibile scrivere fino a 5 righe nell'intestazione scontrino.

Una volta definito il layout, chiudere la tastiera virtuale cliccando sul tasto rosso nel bordo inferiore sinistro.

![](_page_38_Picture_85.jpeg)

Per memorizzare le nuove modifiche cliccare sul tasto Salva.

#### **6.5.6.3 Transazioni pendenti**

Nella schermata transazioni pendenti si possono trovare tutti quei pagamenti effettuati con carte elettroniche che sono stati bloccati o che per un qualsiasi motivo non sono andati a buon fine.

Nella tabella sono riportati tutti i pagamenti in attesa e per ognuno di essi è specificato il terminale con cui è stato effettuato il pagamento, l'ID del cliente, l'importo della transazione, lo stato del pagamento e il numero dei tentativi di pagamento effettuati.

![](_page_38_Picture_86.jpeg)

Le azioni possibili da parte del gestore sono tre: "Ritenta Evasione", "Stampa" e "Stampa-Elimina".

Il pulsante "Ritenta Evasione" consente di rilanciare la transazione dopo averla selezionata nella tabella. Il pulsante "Stampa" permette di ricevere uno scontrino da poter portare in banca per evadere la transazione. Il pulsante "Stampa-Elimina" consente di stampare lo scontrino ed eliminare definitivamente la transazione pendente.

![](_page_39_Picture_0.jpeg)

#### **6.5.6.4 Registrazione impronta digitale**

La funzione Impronta digitale è attiva in "Altro" e permette la registrazione di una o più impronte dell'utente per poter accedere velocemente alla gestione di backoffice o gestire operazioni di manutenzione.

![](_page_39_Figure_3.jpeg)

Quindi dal Menu Gestore, premere prima su "Altro" e in seguito su "Impronta digitale".

Si aprirà la schermata "Impronta digitale" con 3 pulsanti principali: Registra un'impronta, Cancella tutte le impronte e Sincronizza le impronte.

![](_page_39_Picture_49.jpeg)

![](_page_40_Picture_0.jpeg)

#### REGISTRA UN'IMPRONTA

Premendo su "Registra un'impronta" si aprirà la schermata per effettuare la registrazione.

Dallo schermo, selezionare il dito che si vuole registrare (1), premere il pulsante "Aggiungi impronta" (2), appoggiare lo stesso dito sul sensore di impronte digitale, o finger sensor, posizionato sullo schermo (3) e seguire le indicazioni riportate nella parte inferiore dell'interfaccia. A registrazione avvenuta, il pulsante da arancione diventerà verde. Seguire lo stesso procedimento nel caso si vogliano registrare altre dita.

![](_page_40_Picture_35.jpeg)

![](_page_41_Picture_0.jpeg)

Per cancellare un'impronta alla volta, selezionare l'impronta già registrata (che da verde diventerà arancione) e premere sul pulsante "Elimina impronta".

![](_page_41_Picture_2.jpeg)

#### CANCELLA TUTTE LE IMPRONTE

Premendo questo pulsante, sarà possibile cancellare definitivamente tutte le impronte registrate. Prima di procedere, comparirà un pop-up di conferma ed in seguito, dopo aver confermato la cancellazione delle impronte dal dispositivo, verranno eliminate tutte le impronte dell'utente che ha effettuato il login dal menu di backoffice.

#### SINCRONIZZA LE IMPRONTE

Premendo questo pulsante, verranno sincronizzate le impronte su tutti i terminali smartOPT | One Touch presenti sull'impianto.

![](_page_42_Picture_0.jpeg)

# <span id="page-42-0"></span>**7 MANUTENZIONE**

# <span id="page-42-1"></span>**7.1 Pulizia periodica**

È necessario pulire periodicamente l'apparecchiatura al fine di evitare l'accumulo di residui che, se non rimossi, ne potrebbero provocare deterioramento. Per ogni componente, la pulizia sarà effettuata specificatamente.

# <span id="page-42-2"></span>**7.2 Kit di pulizia**

In dotazione con il terminale viene fornito un primo kit di pulizia. Il kit contiene:

- nr. 4 tessere pulitura inumidite in microfibra per lettori di carte magnetiche;
- nr. 3 tessere pulitura inumidite in microfibra per accettatore di banconote.

Le informazioni su come utilizzare il kit sono contenute all'interno del pacchetto. È possibile acquistare altri kit direttamente dal fornitore. Il kit viene fornito ugualmente con tessere di pulizia per l'accettatore di banconote nonostante il terminale e-smartOPT non disponga di tale dispositivo.

# <span id="page-42-3"></span>**7.3 Pulizia dei componenti**

Modalità di pulizia in funzione del componente:

![](_page_42_Picture_221.jpeg)

 $\mathbb{P}$ 

**!**

Regole per la corretta pulizia del terminale:

- Utilizzare un panno morbido e leggermente inumidito.
- Non pulire i collegamenti elettrici.
- Non utilizzare solventi, prodotti abrasivi o detergenti che potrebbero danneggiare i contatti o i componenti, evitare l'utilizzo di liquidi pressurizzati.
- Evitare di esporre i terminali e/o i raggi diretti del sole.
- Oltre alle tessere di pulizia in microfibra, non mettere nient'altro nello slot del lettore carte.

Il fabbricante declina ogni responsabilità riguardante il danneggiamento accidentale dei componenti o parti annesse, causato da una cattiva esecuzione della procedura di pulizia precedentemente descritta.

# **7.4 Manutenzione straordinaria**

<span id="page-42-4"></span>Le attività di manutenzione straordinaria sono tutte le attività diverse dalla manutenzione ordinaria. La manutenzione straordinaria può essere svolta solo da operatori altamente specializzati e con conoscenza approfondita dell'apparecchiatura. È pertanto necessario far intervenire in queste situazioni solo personale del Fabbricante o da esso autorizzato.

![](_page_43_Picture_0.jpeg)

# <span id="page-43-0"></span>**8 MESSA FUORI SERVIZIO E DEMOLIZIONE**

# <span id="page-43-1"></span>**8.1 Introduzione**

L'apparecchiatura è prodotta e costruita secondo criteri di robustezza, durata e flessibilità che consentono di utilizzarla produttivamente per numerosi anni. Una volta raggiunta la fine della sua vita tecnica e operativa, l'apparecchiatura deve essere disattivata, ovvero messa fuori servizio e in condizioni di non poter essere più utilizzata per gli scopi per cui è stata progettata e costruita.

Le stesse procedure di disattivazione devono essere osservate in tutti i seguenti casi:

- messa fuori servizio della apparecchiatura per un lungo periodo di inattività produttiva;
- spostamento dell'apparecchiatura in altro reparto o altro stabilimento;
- messa fuori servizio dell'apparecchiatura, smontaggio e stoccaggio;
- definitivo smantellamento dell'apparecchiatura e successiva demolizione.

 $\mathbf{i}$ 

Il Fabbricante declina ogni responsabilità per danni a persone o cose derivanti dal riutilizzo di parti di apparecchiatura, una o più. Esso può garantire la sicurezza, l'affidabilità dell'apparecchiatura solo nelle condizioni secondo cui è stata progettata e fabbricata.

# <span id="page-43-2"></span>**8.2 Preparazione dell'apparecchiatura all'isolamento**

1. Disalimentare l'apparecchiatura.

2. Chiudere tutti gli sportelli, a chiave e apporre un cartello in cui si indica che l'apparecchiatura è stata messa fuori servizio.

# <span id="page-43-3"></span>**8.3 Isolamento dell'apparecchiatura**

Provvedere a scollegare i cavi di alimentazione avendo cura di spegnere preventivamente l'apparecchiatura.

# <span id="page-43-4"></span>**8.4 "Messa Fuori Servizio" per lungo periodo di inattività**

La macchina può essere messa fuori servizio senza ricorrere allo stoccaggio in magazzino fino ad un periodo massimo di 6 mesi in ambienti aventi le seguenti caratteristiche:

- protetti dagli agenti atmosferici
- umidità relativa non superiore all'80%
- temperatura minima 20°C temperatura massima + 60°C.

Nel caso in cui l'interruzione dell'attività della macchina sia temporaneo e non sia previsto lo smontaggio e lo stoccaggio in un apposito magazzino, al fine di garantire l'integrità e la corretta conservazione della stessa, è indispensabile mettere in atto tutte le istruzioni descritte qui di seguito:

- 1. Accertarsi del completo spegnimento della scheda SC-PSBU, osservando i led di tensione presenti sulla stessa.
- 2. Rimuovere la carta dal sistema di stampa ed asportare il rotolo (che andrà conservato in luogo asciutto)
- 3. Ingrassare i meccanismi di scorrimento e chiusura del vano armadio e del vano a banconote.

![](_page_44_Picture_0.jpeg)

- 4. Inserire all'interno del vano armadio il necessario quantitativo di sali igroscopici con indicazione cromatica di saturazione (acquistabili da Fortech s.r.l.) e richiudere a chiave il vano.
- 5. Inserire all'interno del vano accettatore il necessario quantitativo di sali igroscopici con indicazione cromatica di saturazione (acquistabili da Fortech s.r.l.) e richiudere a chiave il vano.
- 6. Avvolgere il terminale con sacchi barriera.

Se l'umidità relativa del sito di conservazione supera il limite indicato oppure una volta trascorso il tempo limite indicato, è necessario provvedere all'ispezione della macchina al fine di verificare che i sali igroscopici non siano saturi di umidità e quindi abbiao cambiato colore: se necessario sostituire i sali igroscopici.

#### **!**

La mancata osservazione delle istruzioni indicate in questo paragrafo può comportare il danneggiamento di alcune parti dell'apparecchiatura e ne comporta il decadimento della garanzia.

# <span id="page-44-0"></span>**8.5 "Messa in Servizio" dopo lungo periodo di inattività**

#### **!**

Prima di rimettere in servizio macchine e-smartOPT che hanno subito un lungo periodo di inattività, è necessario eseguire le seguenti operazioni:

- 1. Riparare eventuali danneggiamenti strutturali (superfici scalfite, vernice scrostata, ecc.).
- 2. Eliminare tracce di ossidazione dalle parti scorrevoli accessorie degli organi di comando
- 3. Lubrificare i cuscinetti e gli organi meccanici non verniciati (alberi, perni, ecc.)
- 4. Aprire il vano armadio e verificare l'integrità delle parti e dei componenti elettrici.
- 5. Eliminare eventuali condense dalle schede e dalle morsettiere; asciugare con getti d'aria.
- 6. Sostituire i sacchetti di sali igroscopici utilizzati per la conservazione della macchina, con dei sali nuovi ed asciutti.
- 7. Ricollegare il cavo di alimentazione sulla scheda SC-PWRE della linea dedicata al condizionamento del vano armadio elettrico.
- 8. Ridare tensione alla linea di condizionamento ed accertarsi che la scheda SC-COND si accenda.
- 9. Richiudere il vano armadio ed attendere almeno 12h.
- 10. Prima di collegare e dare tensione alla linea di alimentazione dell'elettronica, accertarsi che la temperatura e l'umidità interne del vano armadio abbiano raggiunto i valori impostati nella scheda SC-COND (per questo confrontarsi con HD Fortech).
- 11. Rimuovere i sali igroscopici dal vano armadio, installare un nuovo rotolo carta nel sistema di stampe e ridare tensione alla linea di alimentazione dell'elettronica.

# **!**

La mancata osservazione delle istruzioni indicate in questo paragrafo può comportare il danneggiamento di alcune parti dell'apparecchiatura e ne comporta il decadimento della garanzia.

![](_page_45_Picture_0.jpeg)

# <span id="page-45-0"></span>**8.6 Smantellamento**

Asportare le targhe dell'apparecchiatura e provvedere alla distruzione. Procedere allo smontaggio dell'apparecchiatura disinstallando i gruppi fondamentali di essa e poi procedere al disassemblamento delle singole parti su un banco di aggiustaggio. Le parti strutturali dell'apparecchiatura devono essere smontate solo dopo essersi assicurati da pericoli di schiacciamento, quindi solo dopo aver assicurato tali parti agganciandole a mezzi di sollevamento di portata adeguata al peso originale dell'apparecchiatura (riportato in targa). A smontaggio ultimato dividere le parti per tipo di materiale utilizzato per la costruzione, secondo la tabella del paragrafo seguente. Provvedere a conferire il materiale ai centri di raccolta secondo la legislazione nazionale del paese in cui avviene lo smantellamento.

# <span id="page-45-1"></span>**8.7 Avvertenze di sicurezza per demolizione**

Tutti gli interventi per la demolizione che richiedono una precisa competenza tecnica o particolari capacità devono essere eseguiti esclusivamente da personale qualificato, con esperienza riconosciuta e acquisita nel settore specifico di intervento.

Non disperdere i materiali o parti di apparecchiatura nell'ambiente.

# <span id="page-45-2"></span>**8.8 Materiali utilizzati**

![](_page_45_Picture_135.jpeg)

 $\mathbf{i}$ 

L'elenco precedente non può essere esaustivo, in quanto esso elenca le parti che compongono, in peso, più del 99% della apparecchiatura. In caso di dubbi sulla natura dei materiali chiedere informazioni al Fabbricante.

Le apparecchiature elettriche che riportano il seguente simbolo devono essere raccolte separatamente dagli altri rifiuti.

![](_page_45_Picture_11.jpeg)

L'utente dovrà conferire tali apparecchiature a centri di raccolta differenziata dei rifiuti elettronici ed elettrotecnici.

![](_page_46_Picture_0.jpeg)

# <span id="page-46-0"></span>**9 TRASPORTO E MOVIMENTAZIONE**

# <span id="page-46-1"></span>**9.1 Avvertenze di sicurezza per la movimentazione**

• Eseguire il sollevamento e la movimentazione nel rispetto delle informazioni fornite dal Fabbricante e riportate direttamente sull'imballo, sull'apparecchiatura e nelle istruzioni.

• In fase di movimentazione, se le condizioni lo richiedono, avvalersi di uno o più operatori per ricevere adeguate segnalazioni.

• Gli operatori che effettuano il carico, lo scarico e la movimentazione dell'apparecchiatura, devono possedere capacità ed esperienza acquisita e riconosciuta nel settore specifico. In particolare devono essere esperti nell'impiego dei mezzi di sollevamento da utilizzare.

• Nel caso in cui l'apparecchiatura debba essere trasferita con mezzi di trasporto, verificare che essi siano adeguati allo scopo ed eseguire le manovre di carico e scarico senza rischi per gli operatori direttamente coinvolti.

• Evitare movimenti discontinui con l'apparecchiatura sollevata.

• Utilizzare appropriati dispositivi di protezione personale;

• Il Fabbricante declina ogni responsabilità per danni a cose o persone dovute alle operazioni di movimentazione.

# <span id="page-46-2"></span>**9.2 Descrizione degli imballi**

L'imballo è studiato per consentire il trasporto su autocarri e treni. L'apparecchiatura viene fissata su un pallet tramite n.4 viti M6 passanti per i fori precedentemente predisposti sulla piastra per l'installazione, al fine di consentire maggiore stabilità al prodotto durante il trasporto.

L'e-smartOPT è fornito all'interno di un imballaggio per preservane le caratteristiche durante le fasi di stoccaggio e trasporto. Ciononostante, deve essere maneggiata con cura e non deve subire urti che potrebbero danneggiarlo.

L'e-smartOPT, prima di essere posata, deve essere sbullonata dal bancale stesso.

# <span id="page-46-3"></span>**9.3 Stoccaggio**

**!**

L'apparecchiatura può essere solo stoccata in ambienti chiusi, con imballo integro. Sull'imballo sono riportate le informazioni necessarie per svolgere correttamente le manovre. Prima di stoccare l'apparecchiatura aver cura di verificare l'integrità dell'imballo, diversamente contattare il fornitore.

![](_page_46_Picture_16.jpeg)

![](_page_46_Picture_17.jpeg)

![](_page_46_Picture_18.jpeg)

![](_page_46_Picture_19.jpeg)

![](_page_46_Picture_21.jpeg)

FRAGILE ALTO PROTEGGERE DA TEMPERATURA MANEGGIARE PESO IN ALTO

MAX E MIN DI STOCCAGGIO RIBALTAMENTO

![](_page_47_Picture_0.jpeg)

# <span id="page-47-0"></span>**9.4 Movimentazione**

Dopo aver controllato, al ricevimento, l'integrità dell'e-smartOPT e delle sue parti, bisogna prestare particolare attenzione su parti che, per colpa di urti, possano diventare taglienti.

L'imballo è realizzato in modo da minimizzare il rischio di eventuali danneggiamenti in fase di trasporto, tuttavia se riscontrate qualsiasi danno, mancanza, deformazione o traccia di urti dovuti al trasporto, datene comunicazione alla ditta produttrice prima di procedere alle operazioni successive.

# <span id="page-47-1"></span>**9.4.1 Condizioni al contorno della zona di movimentazione**

È bene tenere presente alcuni aspetti prima di procedere con la movimentazione dell'e-smartOPT in particolare è necessario verificare alcuni fattori circostanti:

- personale abilitato (solo il personale abilitato/addestrato può occuparsi della movimentazione);
- assicurarsi che l'area sia sgombra da eventuali intralci o ostacoli che possano creare interferenze in fase di movimentazione;
- la posizione dell'e-smartOPT deve essere scelta in modo che la stessa risulti stabile nel suo appoggio sulla sua base, la zona di appoggio deve essere priva di pendenze e buche;
- la zona dove avverrà la movimentazione dovrà essere pulita e la pavimentazione permettere un'aderenza dell'operatore per le manovre di movimentazione;
- in caso di pavimentazione scivolosa a causa della presenza di ghiaccio, acqua o altri liquidi con acqua od altri liquidi, ghiaccio prima di procedere alla movimentazione occorre pulire la zona e rimuovere eventuali lastre di ghiaccio per terra;
- l'e-smartOPT dovrà risultare asciutta in ogni sua parte per consentire una buona presa agli operatori.

#### <span id="page-47-2"></span>**9.4.2 Movimentazione manuale**

Il peso di circa 75 Kg e le dimensioni dell'e-smartOPT ne consentono, ai fini del trasporto, la movimentazione manuale con l'impiego di tre persone.

Si consiglia di movimentare il terminale con mezzi meccanici (carrellini, transpallet, ecc.).

Per garantire la stabilità dell'e-smartOPT due persone lo dovranno afferrare lateralmente nella parte inferiore ed una nella sua parte superiore. Durante la movimentazione le persone dovranno indossare guanti anti abrasione per proteggere le mani e garantire una miglior presa sull'oggetto da movimentare.

![](_page_48_Picture_0.jpeg)

![](_page_48_Picture_1.jpeg)

Porre attenzione alla movimentazione a non sbatterlo contro altri oggetti che potrebbero danneggiarlo in modo irreversibile.

Il fabbricante non si assume alcuna responsabilità di danni derivanti da danni causati da un errata movimentazione del prodotto.

# <span id="page-48-0"></span>**9.5 Modalità di trasporto e prescrizione di sicurezza**

L'apparecchiatura può essere movimentata per mezzo di carrelli elevatori e/o transpallet.

Prima di effettuare il sollevamento controllare la posizione del baricentro e la stabilità del carico. Movimentare lentamente, evitando possibili ondeggiamenti.

 $\mathbf{i}$ 

ļ

**!**

Chi effettua le operazioni di sollevamento dovrà organizzare preventivamente un "piano di sicurezza" per salvaguardare la salute e l'incolumità delle persone coinvolte, in conformità alle prescrizioni legislative nazionali in vigore.

Danni all'apparecchiatura oppure a parti di essa causate da modalità di movimentazione non previste dalle Istruzioni per l'uso sono da ritenersi non idonee, pertanto eventuali danni a cose o persone non responsabilizzano in alcun modo il Fabbricante.

La movimentazione dell'apparecchiatura deve essere eseguita da operatori formati all'uso di attrezzature di sollevamento.

# <span id="page-48-1"></span>**9.6 Verifiche preliminari**

In fase di disimballo controllare: la corrispondenza dei componenti ricevuti con la lista spedizione colli, l'integrità dei componenti. In caso di verifica con esito negativo contattare il Fabbricante.

# <span id="page-48-2"></span>**9.7 Disimballo e smaltimento degli imballi**

L'apparecchiatura deve essere disimballata facendo attenzione a non causare danni alle strutture o ai componenti. Porre attenzione ad utilizzare lame per il taglio dell'imballo, possono causare graffi antiestetici a parti dell'apparecchiatura. Il materiale di imballo (cartone e polietilene) va opportunamente smaltito nel rispetto delle leggi vigenti.

![](_page_49_Picture_0.jpeg)

# <span id="page-49-0"></span>**9.8 Dispositivi di protezione individuali**

Per la movimentazione, l'installazione e lo smantellamento dell'apparecchiatura o parti di essa sono necessari i dispositivi di protezione che seguono.

![](_page_49_Picture_3.jpeg)

**!**

![](_page_49_Picture_4.jpeg)

![](_page_49_Picture_5.jpeg)

## <span id="page-49-1"></span>**9.9 Installazione elettrica ed elettronica**

*L'installazione elettrica ed elettronica dell'attrezzatura deve essere svolta esclusivamente da un tecnico/operatore adeguatamente addestrato, informato e formato sulle procedure operative di installazione, sulle misure di sicurezza della stessa e sui rischi presenti nel sito di messa in funzione. Le procedure d'installazione e di sicurezza da adottare devono far riferimento al manuale di installazione che viene rilasciato da Fortech S.r.l. esclusivamente ad un tecnico/operatore a seguito di frequenza ad un corso di certificazione organizzato da Fortech per l'abilitazione all'installazione elettrica ed elettronica dell'attrezzatura in considerazione del profilo di sicurezza, dei possibili danni che possono essere causati a terzi e/o a Fortech medesima nonché delle possibili violazioni sulla normativa per il trattamento dei dati.*

*Questo documento contiene informazioni proprietarie. Nessuna parte di questo documento può essere fotocopiata, riprodotta o tradotta in altra lingua senza il preventivo consenso scritto da parte di Fortech.*

*Le informazioni contenute in tutte le pagine del presente documento, sia di tipo tecnico che economico, sono rilasciate a titolo confidenziale o privilegiato. Esse sono fornite con l'accordo che non potranno essere diffuse o utilizzate per altro scopo, senza l'autorizzazione scritta della Fortech, se non esclusivamente per la valutazione da parte del Cliente.*